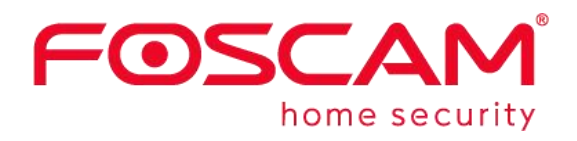

# *Benutzerhandbuch* **E1**

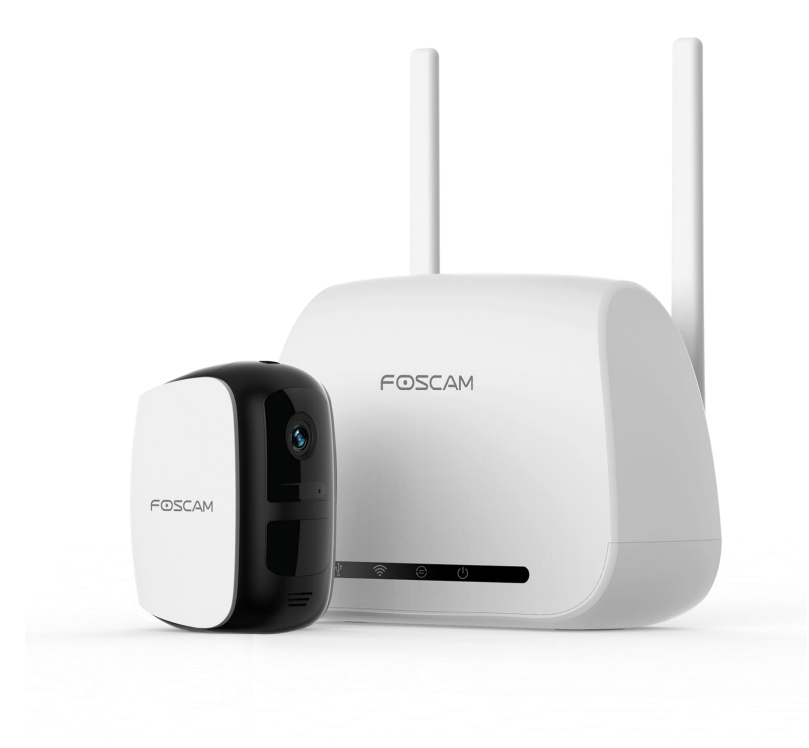

## **Inhalt**

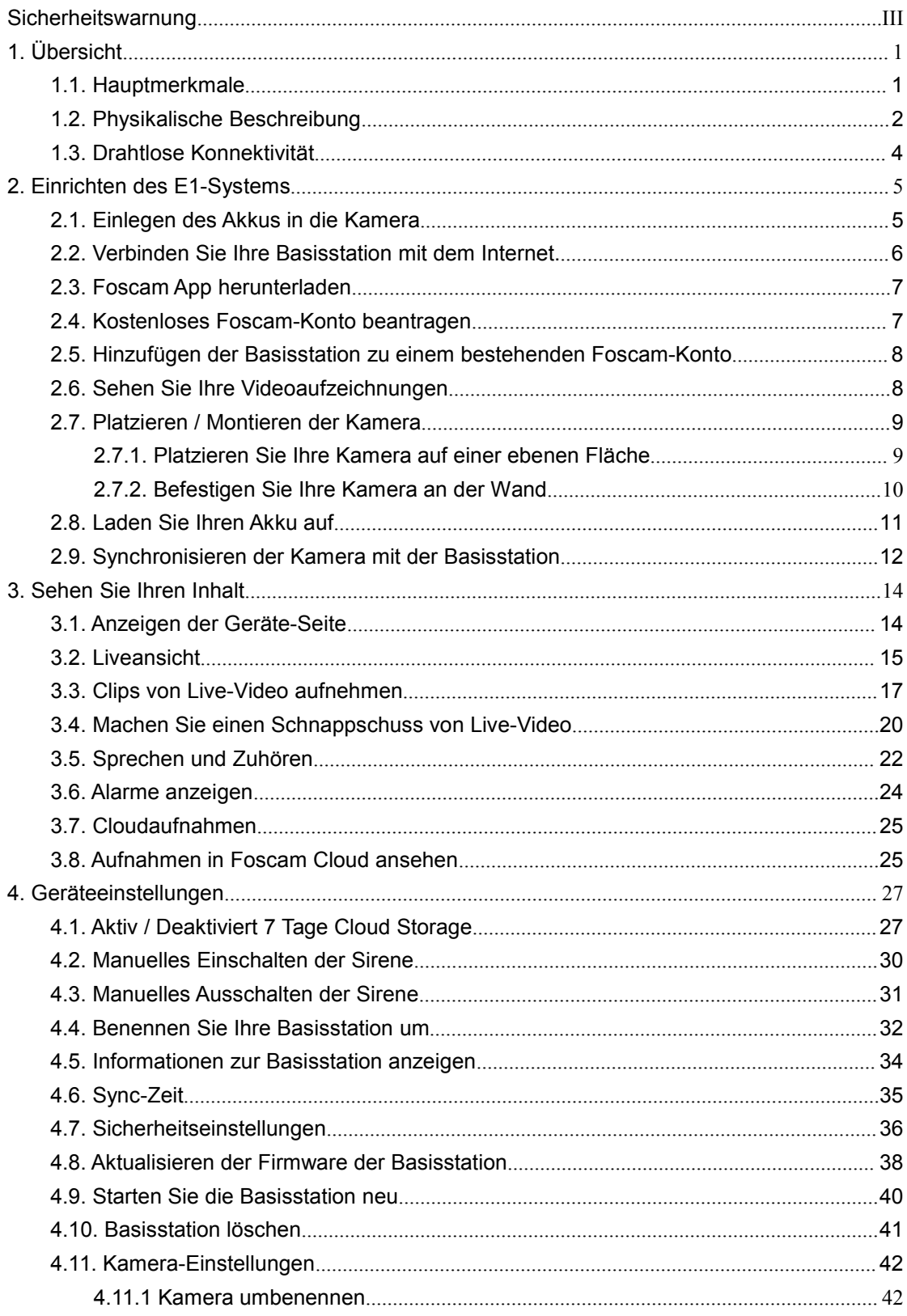

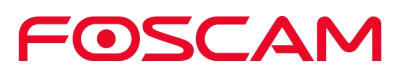

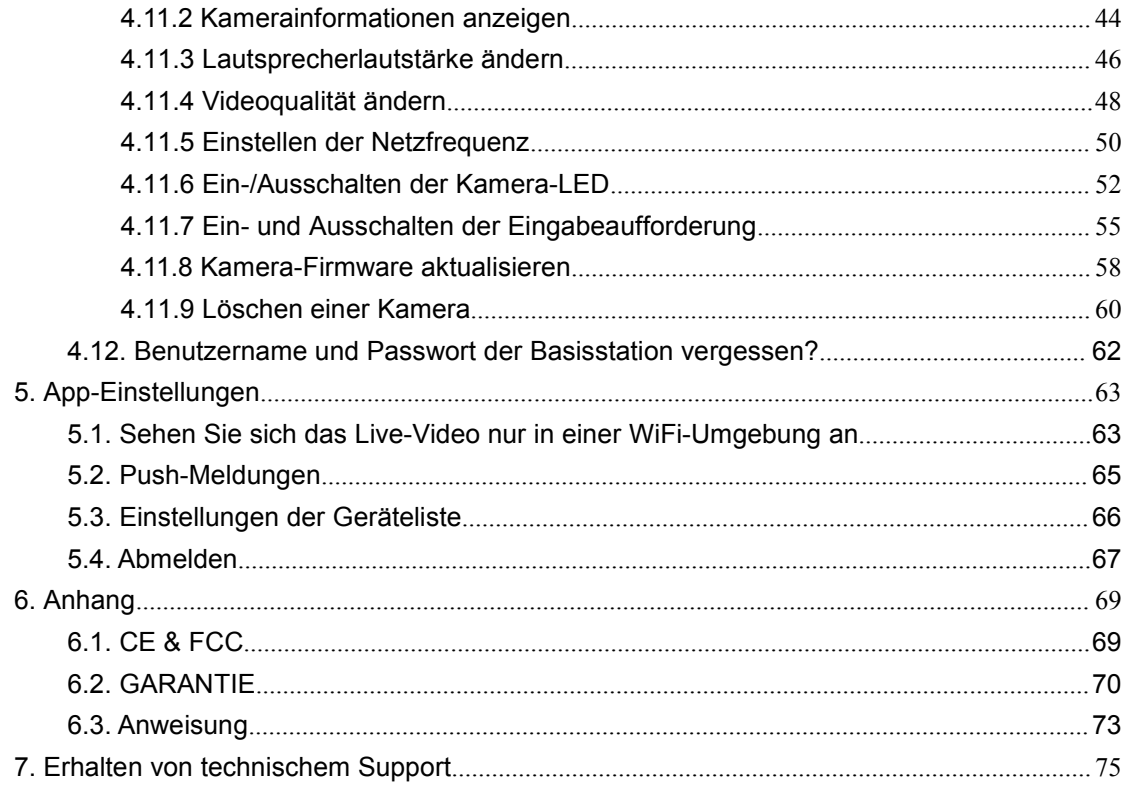

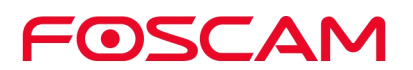

### <span id="page-3-0"></span>**Sicherheitswarnung**

- Bitte ändern Sie das Passwort Ihrer Ladestation regelmäßig, indem Sie eine Kombination aus Zahlen, Buchstaben und Sonderzeichen verwenden.
- Wir empfehlen Ihnen, Ihre Kamera und Basisstation regelmäßig auf die neuesten verfügbaren Software- und Firmware-Versionen zu aktualisieren, um ein optimales Erlebnis für Ihr System zu gewährleisten.

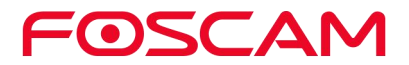

### **Was ist enthalten?**

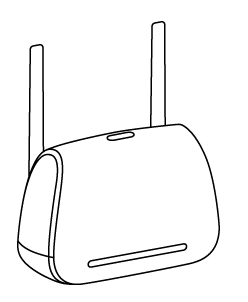

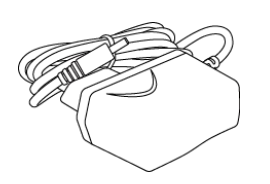

E1 Basisstation **E1 Basisstation Netzteil** Ethernet-Kabel

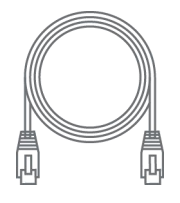

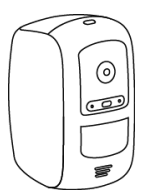

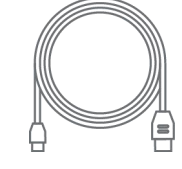

E1 Kamera **E1 Kamera Netzteil** Kamera Netzteil Kamera USB Stromkabel

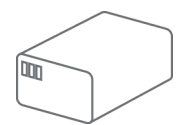

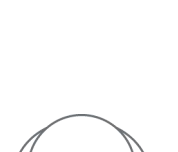

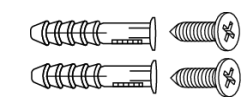

Wiederaufladbare Batterie Magnetische Wandbefestigungs Schrauben & Anker

Einseitiges Klebeband

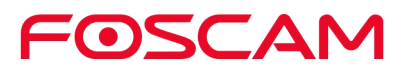

# <span id="page-5-0"></span>**1.Übersicht**

### <span id="page-5-1"></span>**1.1. Hauptmerkmale**

- **HD Video:** 2.0 Mega-Pixel, genießen Sie scharfe, detaillierte Videos.
- **Menschenerkennung:**Mit der Funktion " Menschenerkennung " können Sie die Kamera so einstellen, dass sie nur dann Warnmeldungen sendet, wenn eine menschliche Bewegung erkannt wird. Dadurch werden unwichtige Warnmeldungen, wie z.B. durch Haustiere, Vorhänge unter einem Wechselstromauslass oder im Wind schwankende Blätter reduziert.
- **IR Reichweite:** IR-LEDs für IR-Reichweiten bis zu 8m (26ft).
- **Wiederaufladbare Batterie:** Die Kameras verfügen über einen wiederaufladbaren Akku, der ein schnelles Aufladen und eine lange Lebensdauer ermöglicht. Einfaches Austauschen des Akkus und Einschalten innerhalb von Sekunden, ohne dass Ihre Kameras offline gehen.
- **Lokales Backup:** Verwenden Sie USB-Speicher für die Datensicherung.
- **Kabellos:** Frei von Stromkabeln und Verkabelungsaufwand, so dass Sie Ihre Kameras überall dort platzieren können, wo Sie wollen, und Ihr Zuhause von jedem Winkel aus überwachen können.
- **Wetterfest:** Die Kameras sind wetterfest, so dass Sie sie überall aufstellen können drinnen und draußen.
- **2 Wege Audio:** Eingebautes Mikrofon und Lautsprecher ermöglichen Push-to-Talk, so dass Sie zuhören und zurücksprechen können.
- Unterstützt Push Nachrichten.
- **7 Tage kostenlose Cloud-Aufnahmen:** Wir bieten kostenlosen Cloud-Speicher für die gesamte Lebensdauer der Kameras. Wir speichern 7 Tage lang Aufzeichnungen, die erstellt werden, wenn die Kamera Bewegung oder Ton erkennt.
- **7 Tage kostenlose Cloud-Aufnahmen:** Wir bieten kostenlosen Cloud-Speicher für die gesamte Lebensdauer der Kameras. Wir speichern 7 Tage lang Aufzeichnungen, die erstellt werden, wenn die Kamera eine Bewegung erkennt.

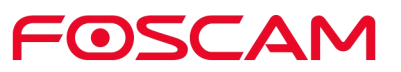

### <span id="page-6-0"></span>**1.2.Physikalische Beschreibung**

#### **E1 Basisstation**

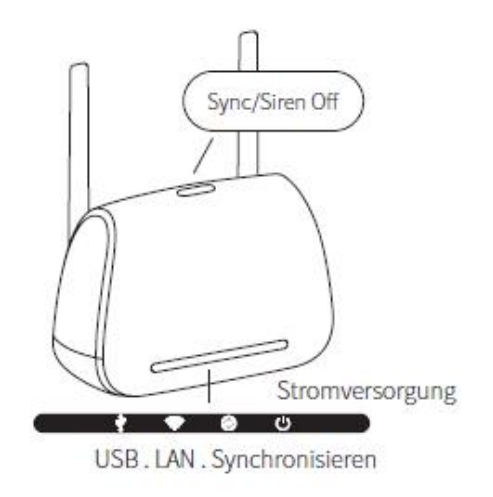

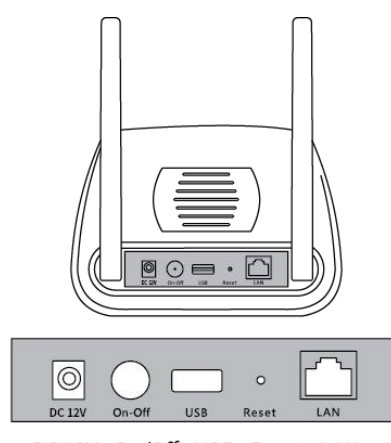

DC 12V. On/Off. USB. Reset. LAN

Synchronisieren / Sirene Aus Taste

- Drücken Sie die Taste, um die Kamera mit der Ladestation zu synchronisieren.
- Drücken Sie die Taste, um die Sirene manuell auszuschalten.

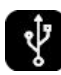

**Grün:** Die Basisstation wird an ein externes USB-Speichergerät angeschlossen. **Blinkt grün:** Das System zeichnet auf.

**Amber:** Das externe USB-Speichergerät ist voll oder deaktiviert.

**Aus:** Es ist kein USB-Speichergerät angeschlossen.

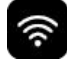

**Grün:** Die Basisstation ist mit dem Internet verbunden. **Amber:** Die Basisstation ist mit dem Router verbunden, aber es wurde keine Internetverbindung hergestellt.

**Aus:** Die Ladestation ist nicht an einen Router angeschlossen.

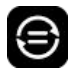

**Grün:** Die Kamera(s) sind an die Ladestation angeschlossen. **Blinkt grün:** Die Basisstation versucht, sich mit einer Kamera zu synchronisieren. **Aus:** Derzeit ist keine Kamera an die Ladestation angeschlossen.

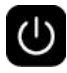

**Grün:** Die Ladestation ist eingeschaltet. **Aus:** Die Ladestation ist ausgeschaltet.

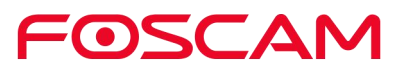

#### **E1 Kamera**

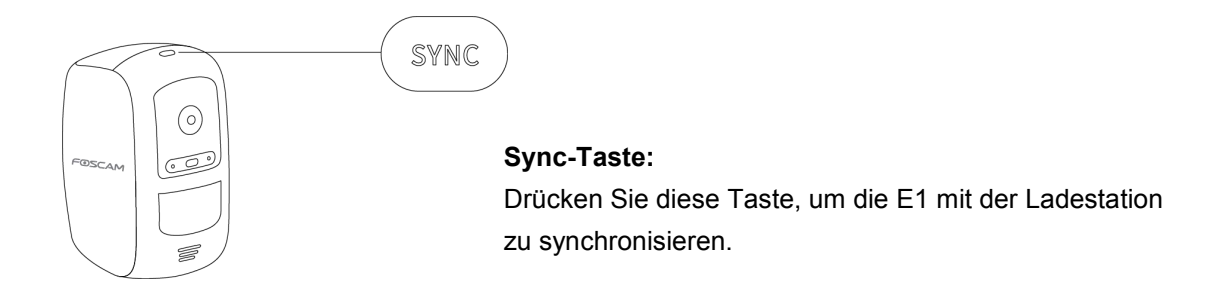

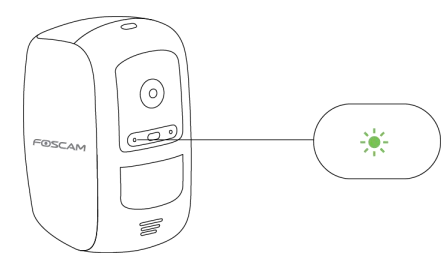

**Grün Langsam blinkend:** Sync in Bearbeitung...

**Dauerhaft grün, dann aus:** Synchronisationsvorgang abgeschlossen.

**Blinkt gelb Schnell:** Synchronisation fehlgeschlagen.

**Blinkt Amber Langsam Dann Aus:** Der Batteriestand der Kamera ist niedrig.

**Aus:** Die Kamera befindet sich im Standby-Modus oder die Batterie ist leer.

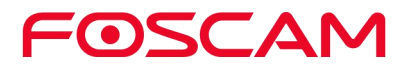

### <span id="page-8-0"></span>**1.3.Drahtlose Konnektivität**

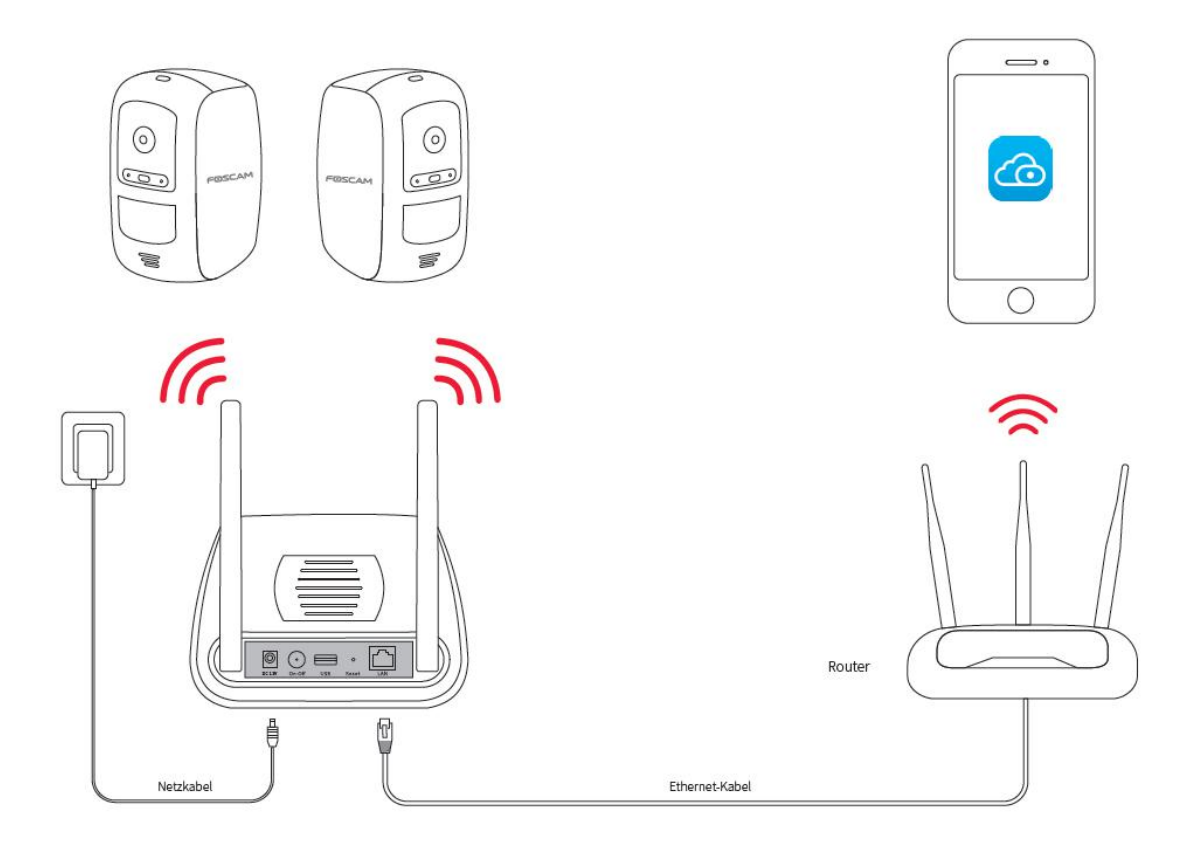

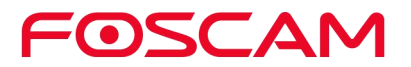

### <span id="page-9-0"></span>**2.Einrichten des E1-Systems**

#### <span id="page-9-1"></span>**2.1. Einlegen des Akkus in die Kamera**

- a. Entriegeln Sie das Akku Fach durch Drücken und Halten der Verriegelung.
- b. Das Batteriefach öffnet sich automatisch.

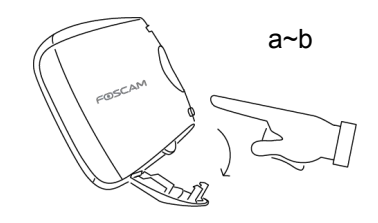

- c. Richten Sie die Batteriekontakte aus.
- d. Setzen Sie den Akku ein.

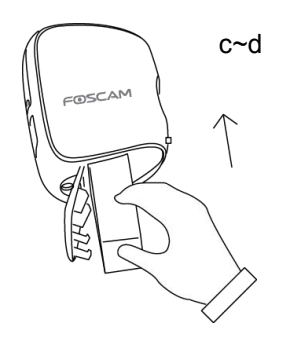

e. Schließen Sie das Batteriefach.

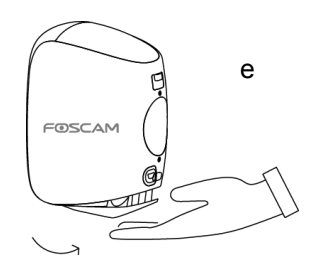

Wenn die Kamera im Paket eingeschaltet ist, blinkt die LED-Anzeige wiederholt grün und zeigt damit an, dass sie gerade mit der Ladestation synchronisiert wird.

**Hinweis:** Bitte laden Sie den Akku vor dem ersten Gebrauch vollständig auf.

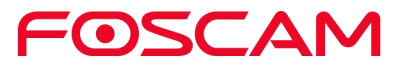

### <span id="page-10-0"></span>**2.2. Verbinden Sie Ihre Basisstation mit dem Internet.**

1. Schließen Sie die Basisstation mit einem Ethernet-Kabel an Ihren Router an.

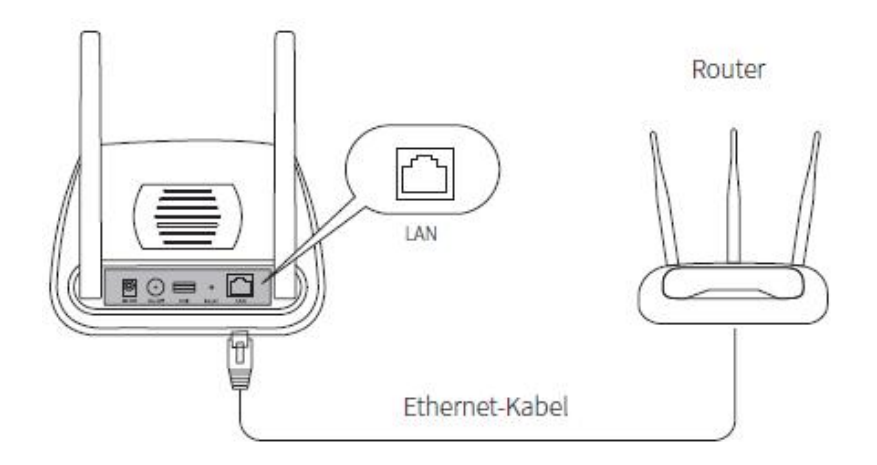

2. Schließen Sie das Netzteil der Basisstation an eine Steckdose an.

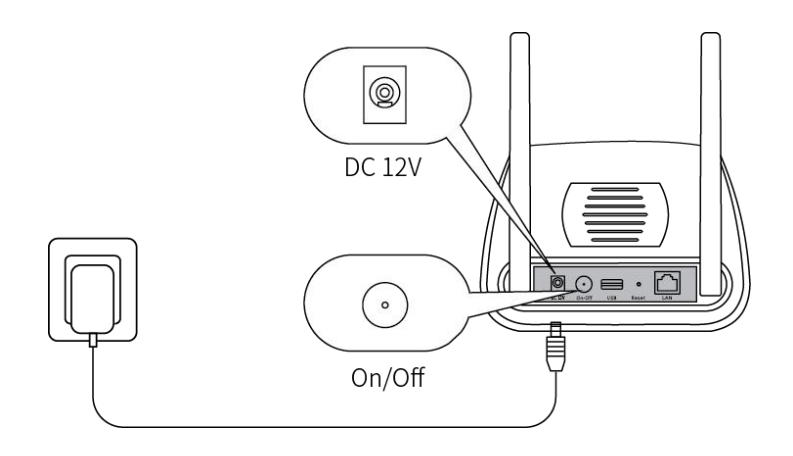

3. Drücken Sie die Ein/Aus-Taste und warten Sie, bis die Stromzufuhr und das Internet grün leuchten. Nach einer Minute verbindet sich die Kamera automatisch mit der Ladestation. Eine grüne LED an der Kamera blinkt schnell während der Synchronisation. Die Kamera-LED erlischt dann, und die Synchronisierungsstatus-LED der Ladestation leuchtet auf und zeigt damit an, dass die Synchronisation erfolgreich war und die Kamera "Verbindung zur Ladestation erfolgreich" meldet.

Hinweis: Stellen Sie sicher, dass sich Ihr Smartphone im selben Netzwerk wie der Router befindet. Er muss an den 2,4 GHz WiFi-Kanal angeschlossen werden.

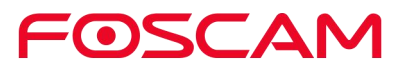

### <span id="page-11-0"></span>**2.3. Foscam App herunterladen**

- Um die kostenlose Foscam App herunterzuladen, scannen Sie einfach den untenstehenden QR-Code.
- Sie können auch im App Store oder im Google Play Store nach "Foscam" suchen, um die Foscam App herunterzuladen und zu installieren.

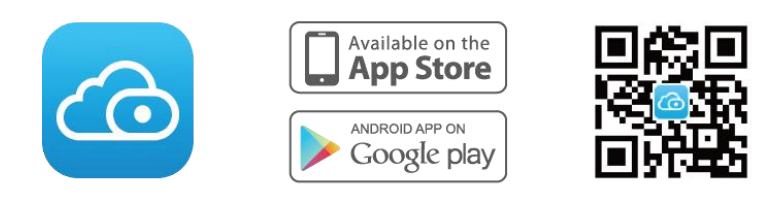

Mit der Foscam App verwandeln Sie Ihr iOS oder Android Smartphone in eine Überwachungszentrale für Ihr Sicherheitssystem.

### <span id="page-11-1"></span>**2.4. Kostenloses Foscam-Konto beantragen**

#### **So erstellen Sie ein neues Foscam-Konto**

Starten Sie die Foscam App von Ihrem Smartphone aus, tippen Sie auf die Schaltfläche Anmelden und folgen Sie den Anweisungen auf dem Bildschirm.

#### **Hinzufügen der Basisstation zu einem bestehenden Foscam-Konto**

a. Wenn Sie bereits ein Foscam-Konto haben, melden Sie sich an und tippen Sie auf $\bigoplus$ .

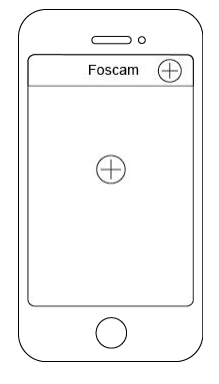

b. Folgen Sie den Anweisungen auf dem Bildschirm.

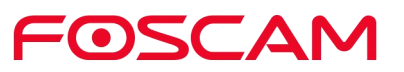

### <span id="page-12-0"></span>**2.5. Hinzufügen der Basisstation zu einem**

#### **bestehenden Foscam-Konto**

1. Tippen Sie auf das Foscam-Symbol (Co) auf Ihrem Mobiltelefon und melden Sie sich dann bei Ihrem Foscam-Konto an.

2. Tap  $\bigoplus$ 

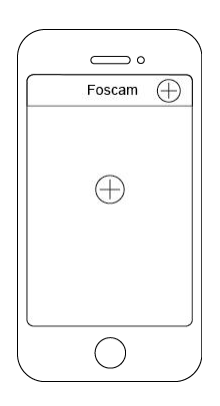

3. Wählen Sie Basisstation, tippen Sie auf Weiter, um den QR-Code der Basisstation zu scannen, oder tippen Sie auf Alternative Einrichtung, um die Basisstation hinzuzufügen.

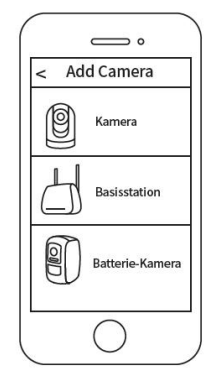

4. Folgen Sie den Anweisungen auf dem Bildschirm.

### <span id="page-12-1"></span>**2.6. Sehen Sie Ihre Videoaufzeichnungen**

Wenn Sie die Foscam App starten, wird die Geräteseite angezeigt.

Um einen Live-Feed anzuzeigen und anzuhören, tippen oder klicken Sie auf Live im Kamerafeed-Bild.

Sehen Sie sich die Videoaufzeichnungen Ihrer Kamera in der Foscam Cloud an. tippen Sie auf die Zeitleiste in der Live-Seite.

Ihr System ist nun eingerichtet und einsatzbereit.

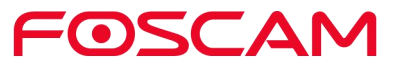

### <span id="page-13-0"></span>**2.7. Platzieren / Montieren der Kamera**

### <span id="page-13-1"></span>**2.7.1. Platzieren Sie Ihre Kamera auf einer ebenen Fläche**

Sie können Ihre Kamera auf einer ebenen Fläche (Schreibtisch, Regal, Tisch, etc.) aufstellen.

1. Bringen Sie das im Lieferumfang enthaltene einseitige Klebeband an der Unterseite der Kamera an.

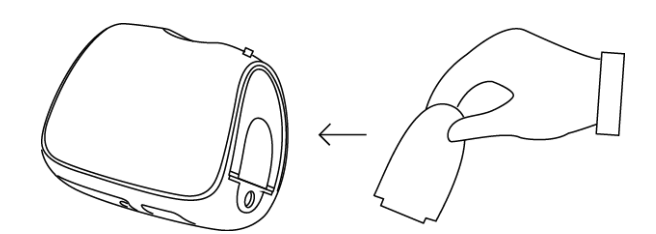

2. Stellen Sie Ihre Kamera auf eine ebene Fläche und positionieren Sie die Kamera so, dass sie den gewünschten Bereich überwacht.

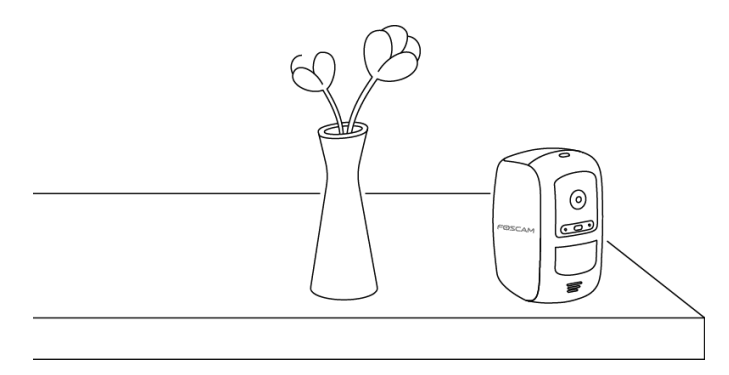

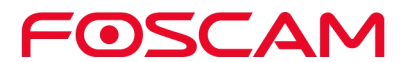

### <span id="page-14-0"></span>**2.7.2. Befestigen Sie Ihre Kamera an der Wand**

Hinweis:

Bevor Sie die magnetische Wandhalterung montieren, vergewissern Sie sich bitte, dass die Kamera genau auf den Bereich ausgerichtet ist, den Sie überwachen möchten.

1. Befestigen Sie die Befestigungsschraube in der Wand.

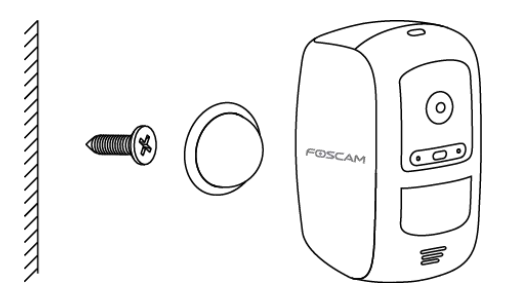

2. Hängen Sie die Magnetische Wandhalterung an die Schraube.

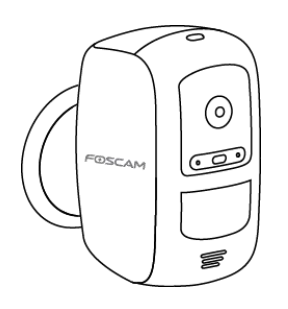

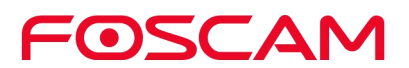

#### <span id="page-15-0"></span>**2.8. Laden Sie Ihren Akku auf**

1. Stellen Sie die Kamera im Haus auf. Wenn die Kamera derzeit an einer Wand montiert ist, entfernen Sie sie von der magnetischen Wandhalterung.

Hinweis: Wenn Sie die Kamera draußen verwenden, bringen Sie sie mit ins Haus, während Sie

Laden der Batterie.

2. Schließen Sie das Netzteil und das Kabel wie unten gezeigt an:

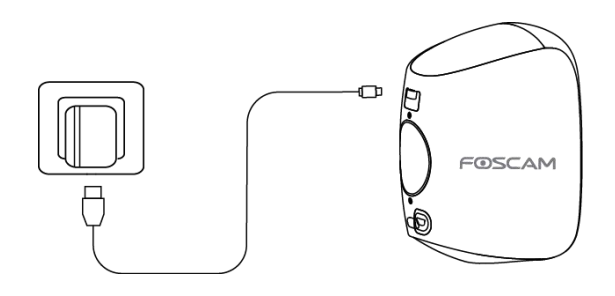

3. Die LED-Anzeige der Kamera leuchtet grün, wenn der Akku vollständig geladen ist.

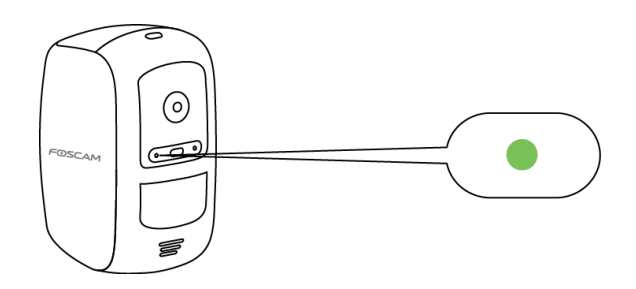

### <span id="page-16-0"></span>**2.9. Synchronisieren der Kamera mit der Basisstation**

Wenn Sie Ihrem System weitere E1-Kameras hinzufügen, müssen Sie diese einzeln mit der Ladestation synchronisieren.

- 1. Bitte legen Sie den Akku in die Kamera ein.
- 2. Stellen Sie die Kamera in einem Abstand von 30 bis 100 Zentimetern von der Ladestation auf.

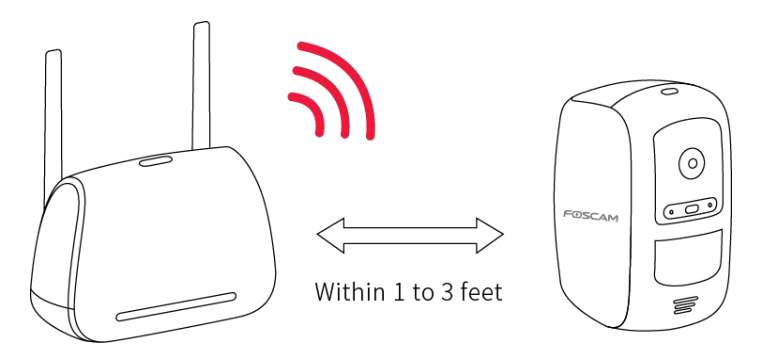

3. Halten Sie die Sync-Taste auf der Oberseite der Ladestation etwa zwei Sekunden lang gedrückt und lassen Sie sie dann los.

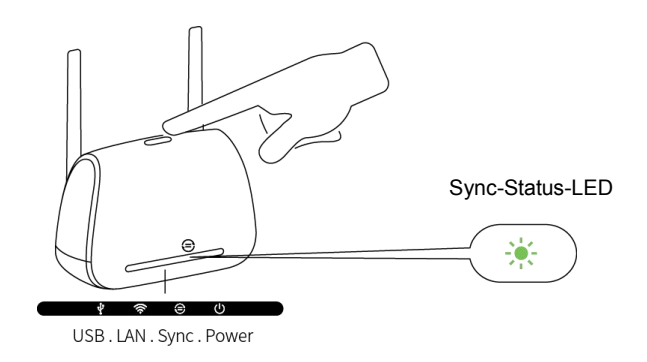

4. Wenn die Sync-Status-LED grün blinkt, drücken Sie die Sync-Taste auf der Oberseite der Kamera etwa zwei Sekunden lang und lassen Sie sie dann los.

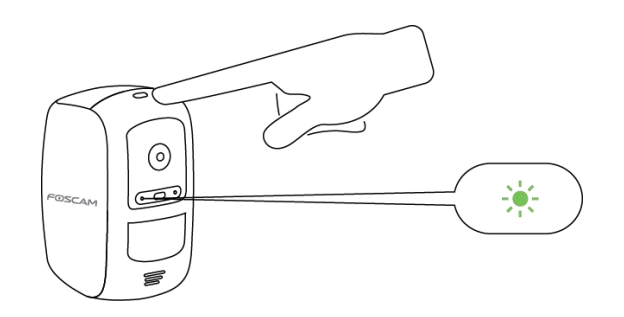

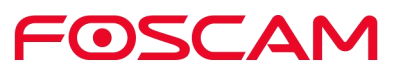

Eine grüne LED an der Kamera blinkt schnell während der Synchronisation. Die Kamera-LED erlischt dann und die Sync-Status-LED der Ladestation leuchtet grün und zeigt damit an, dass die Synchronisation erfolgreich war und die Kamera zur Ansicht bereit ist!

Hinweis: Wenn die Kamera-LED gelb blinkt, ist die Synchronisation fehlgeschlagen. Bitte wiederholen Sie den Synchronisationsvorgang erneut und vergewissern Sie sich, dass sich die Kamera innerhalb von 1-3 Fuß von der Ladestation befindet.

#### **Mehr als eine Kamera synchronisieren?**

Wiederholen Sie die Schritte 1 bis 4 für jede Kamera.

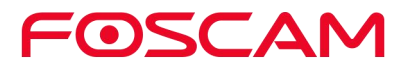

### <span id="page-18-0"></span>**3.Sehen Sie Ihren Inhalt**

Um einen Live-Feed anzusehen und anzuhören, tippen Sie auf Live auf dem Kamerafeed-Bild. Um die Alarmvideoaufzeichnungen Ihrer Kamera in der Wolke anzuzeigen, tippen Sie auf die Zeitleiste auf der Live-Seite.

### <span id="page-18-1"></span>**3.1. Anzeigen der Geräte-Seite**

.<br>जा <del>२</del> छ⊟ 18:40 Gerät Menü —————————————**—**= Foscam Sirene ein Name der Geräteeinstellun BaseStation<br> **Kameraname** හූ Kamera-Symb  $\begin{array}{ccc} \hline \mathbb{C} & \mathbb{C} & \mathbb{C} \end{array}$ Kamera-Status Liveansicht  $6 + 5$ 

Wenn Sie die Foscam-App starten, wird die Geräteseite angezeigt.

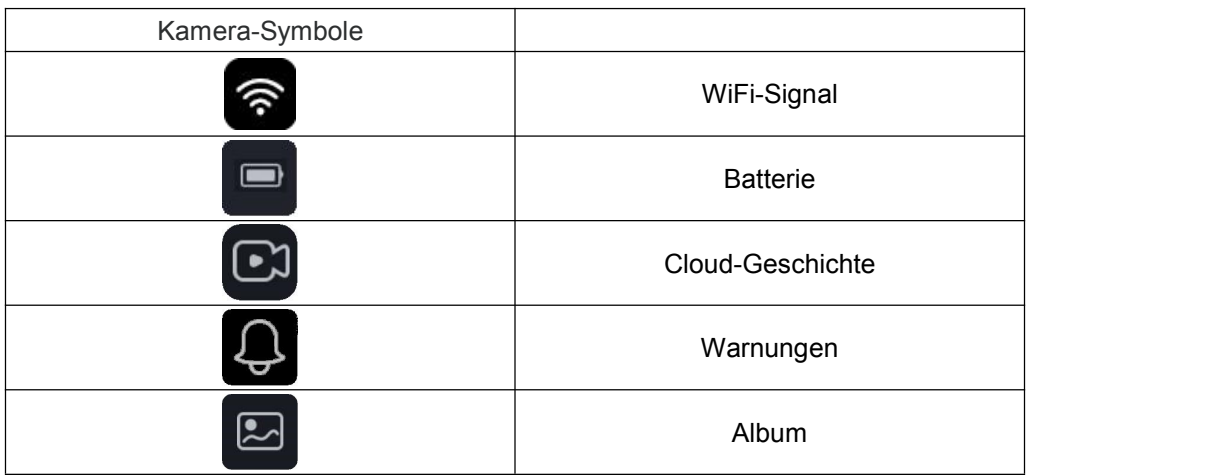

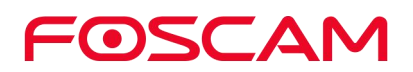

### <span id="page-19-0"></span>**3.2. Liveansicht**

Sie können sich jederzeit einen Livestream Ihrer Kamera ansehen.<br>1. Tippen Sie auf das Foscam-Symbol auf Ihrem mobilen Gerät.

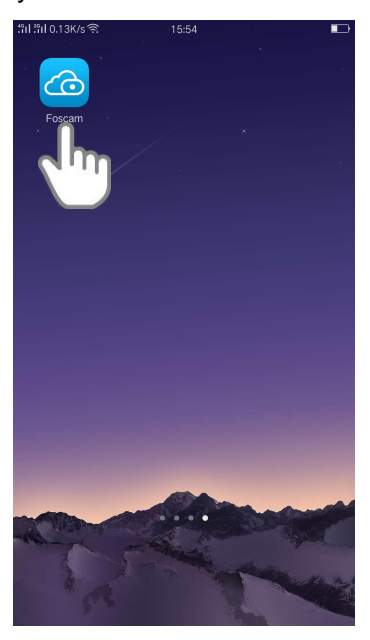

Die Seite Geräte wird angezeigt.

2. Drücken Sie **Live** um ein Live-Video anzusehen und zu hören.

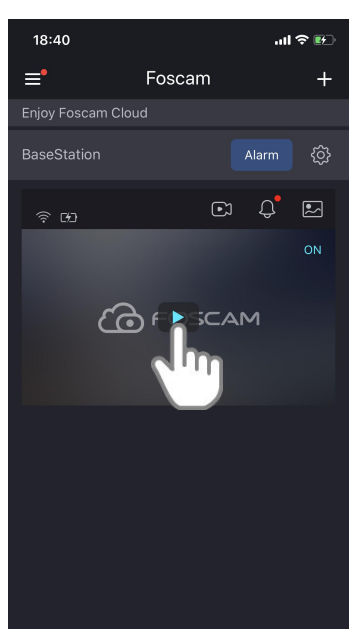

Eine Reihe von Live-Feed-Symbolen wird unterhalb des Live-Stream-Bildes für die Kamera angezeigt.

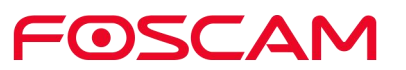

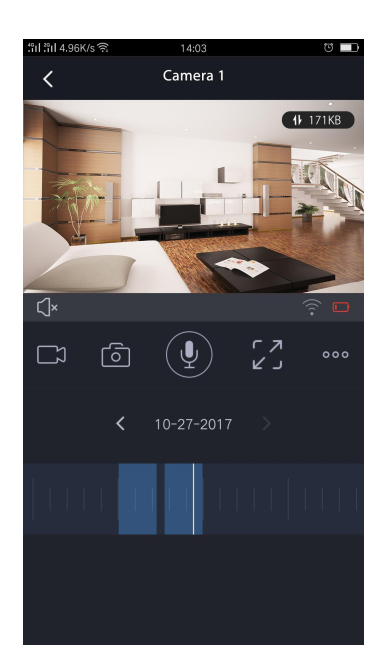

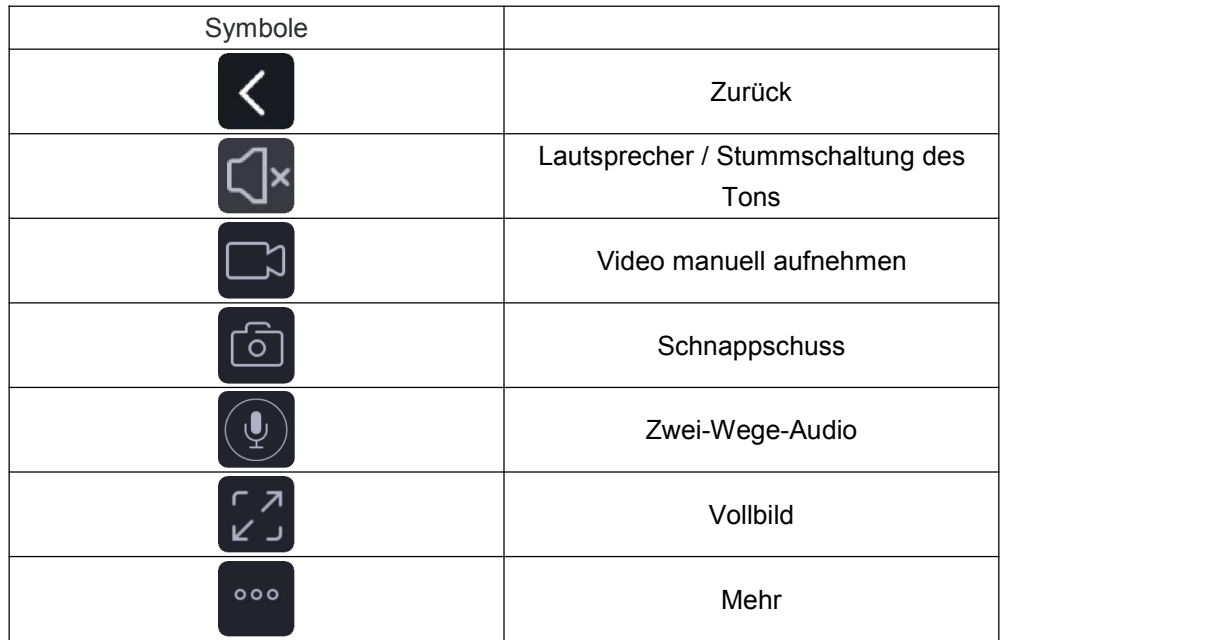

Auf diesem Bildschirm können Sie einen Livestream anhören, Clips aufnehmen, einen Schnappschuss machen, Zwei-Wege-Gespräch oder Vollbild aktivieren. Wenn Sie kleinere Details ansehen möchten, drücken und ziehen Sie ein beliebiges Bild wie bei Fotos auf Ihrem Smartphone.

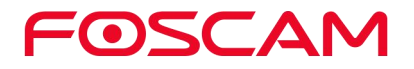

3. Um die Anzeige und das Anhören des Live-Feeds zu beenden, tippen Sie auf das

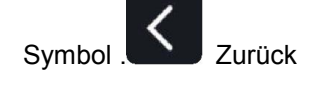

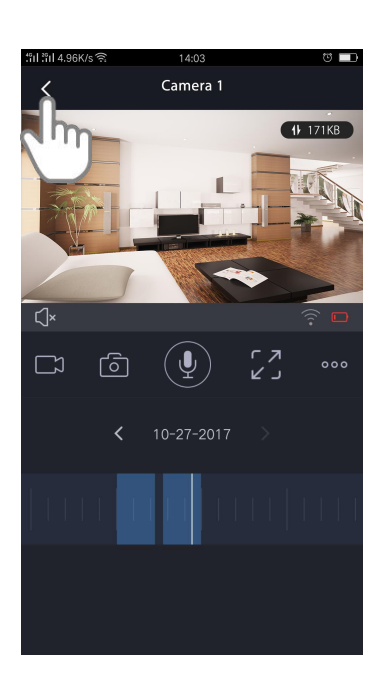

### <span id="page-21-0"></span>**3.3. Clips von Live-Video aufnehmen**

Um einen kurzen Ausschnitt des Ereignisses in die Wolke aufzunehmen.

1. Tippen Sie auf das Foscam-Symbol **Co** auf Ihrem mobilen Gerät.

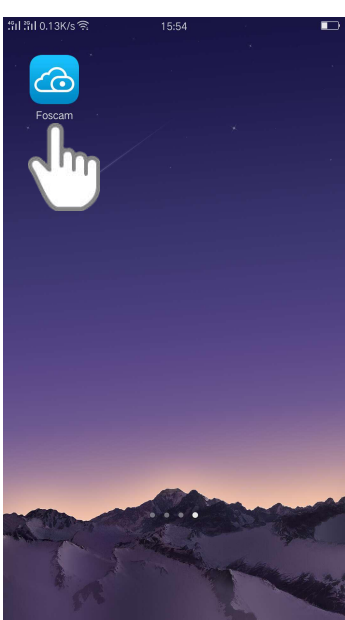

Die Seite Geräte wird angezeigt.

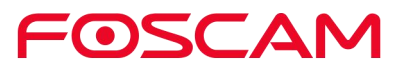

2. Drücken Sie **Live** um ein Live-Video anzusehen und zu hören.

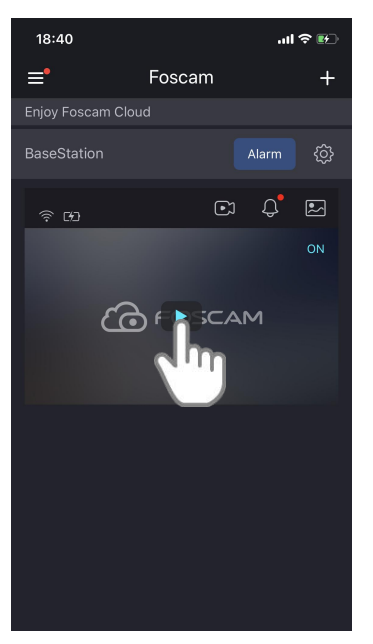

Eine Reihe von Live-Videosymbolen wird unterhalb des Live-Stream-Bildes für die Kamera angezeigt.

3. Drücken Sie **Aufnahme** um die Aufnahme zu starten.

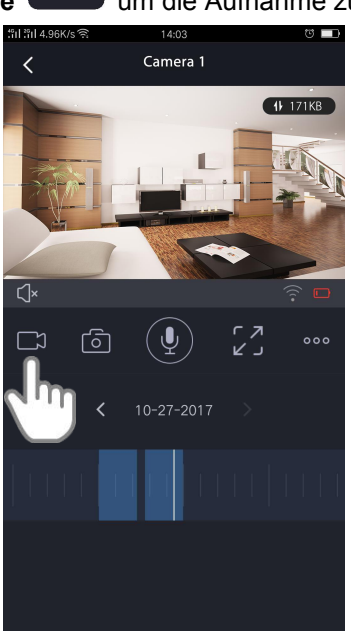

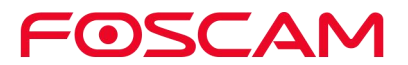

Dieses Symbol wird blau, um anzuzeigen, dass Sie den Live-Feed aufnehmen, und das Aufnahmeelement wird in der Mitte des Live-Feeds angezeigt. **.** 00:00:02

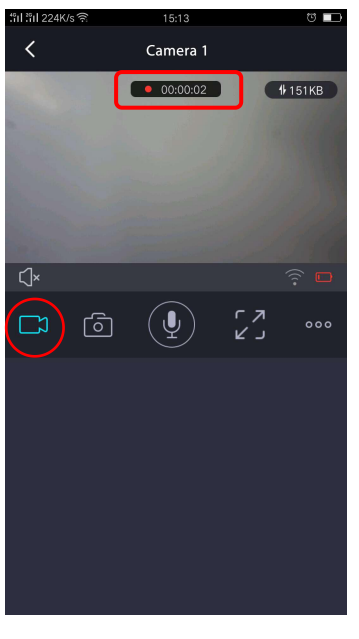

4. Drücken Sie **Aufnahme** um die Aufnahme zu stoppen.

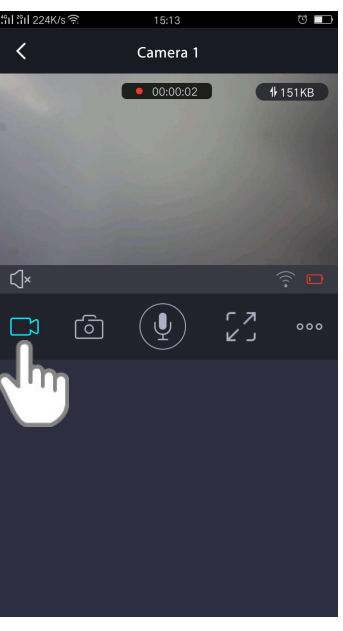

Die Aufnahme wird in Ihrer Foscam-Wolke gespeichert.

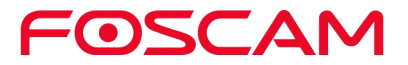

# <span id="page-24-0"></span>**3.4. Machen Sie einen Schnappschuss von Live-Video**

1. Tippen Sie auf das Foscam-Symbol (Co) auf Ihrem mobilen Gerät.

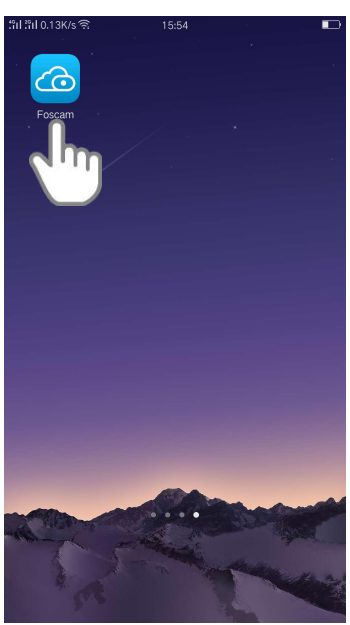

Die Seite Geräte wird angezeigt.

2. Drücken Sie Live um ein Live-Video anzusehen und zu hören.

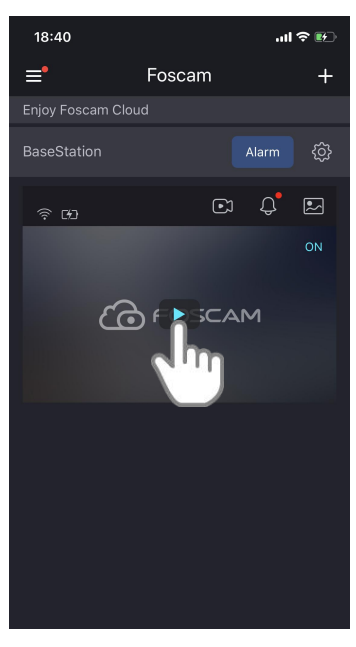

Eine Reihe von Live-Videosymbolen wird unterhalb des Live-Stream-Bildes für die Kamera angezeigt.

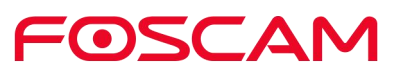

3. Drücken Sie Snapshot

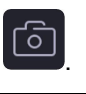

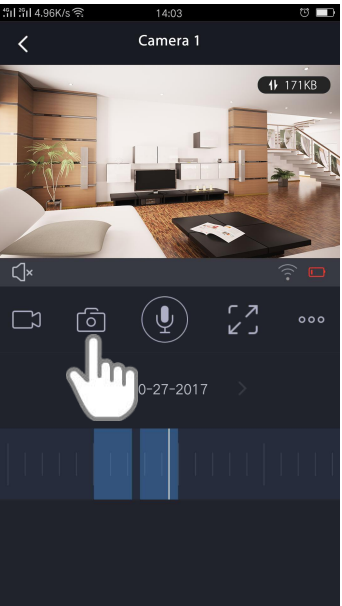

Der Schnappschuss wird im Album gespeichert.

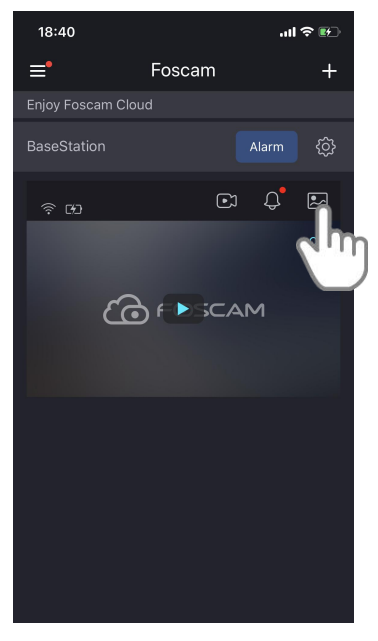

FOSCAM

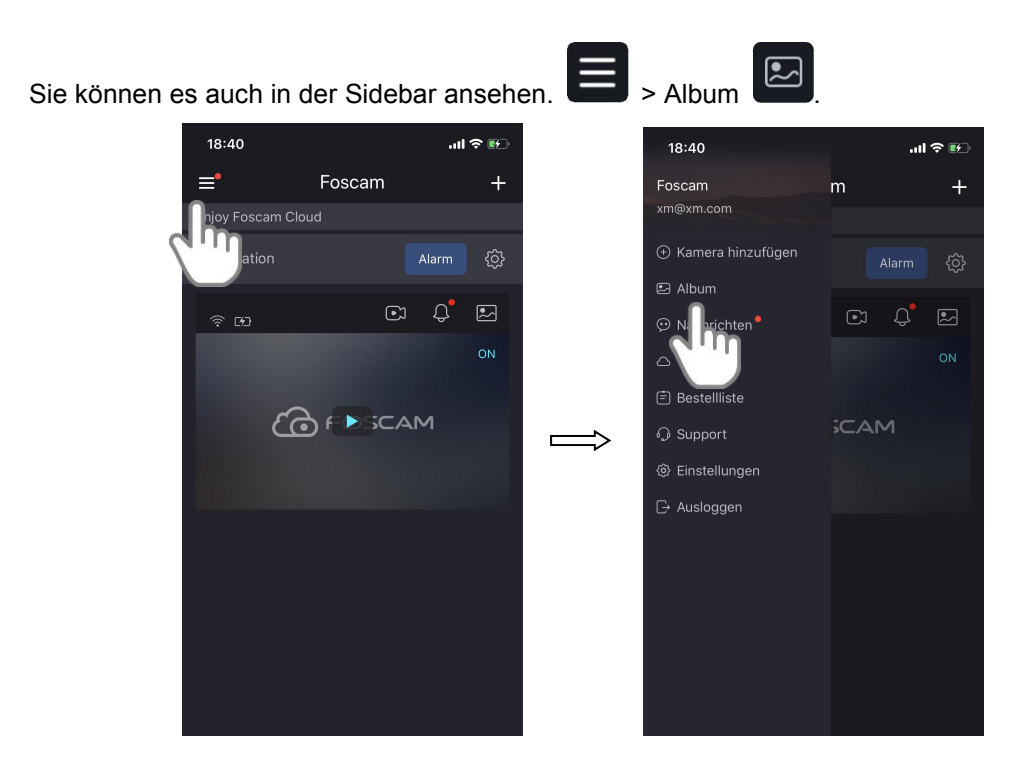

### <span id="page-26-0"></span>**3.5. Sprechen und Zuhören**

1. Tippen Sie auf das Foscam-Symbol **CO** auf Ihrem mobilen Gerät.

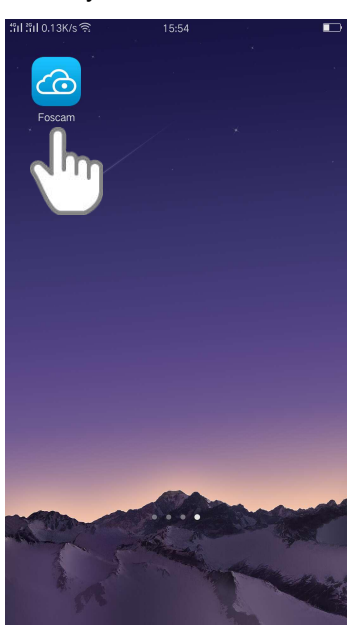

Die Seite Geräte wird angezeigt.

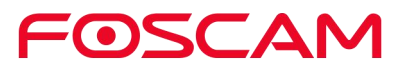

2. Drücken Sie Live um ein Live-Video anzusehen und zu hören.

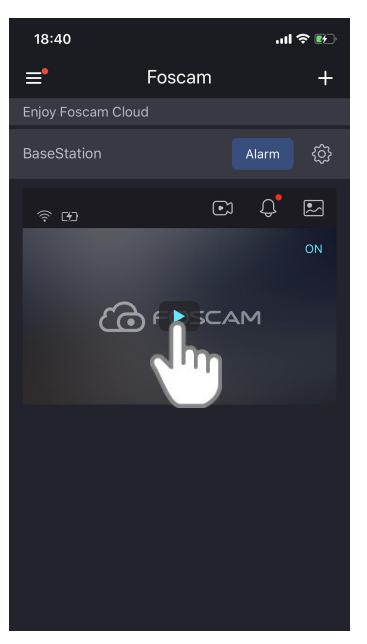

Eine Reihe von Live-Videosymbolen wird unterhalb des Live-Stream-Bildes für die Kamera angezeigt.

3. Drücken und halten Sie den Knopf  $\left(\begin{array}{c} \downarrow \downarrow \end{array}\right)$  und sprechen Sie.

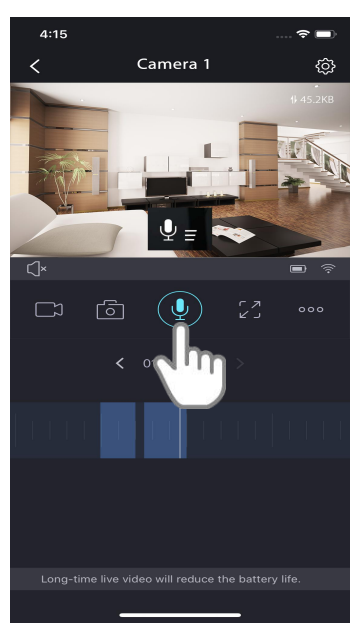

Wenn die Taste hellblau ist, ist der Zweiwege-Ton bereit.

### <span id="page-28-0"></span>**3.6. Alarme anzeigen**

Sie können alle Alarme des Systems einsehen, z.B. Bewegungserkennung.

1. Tippen Sie auf das Foscam-Symbol **Co** auf Ihrem mobilen Gerät.

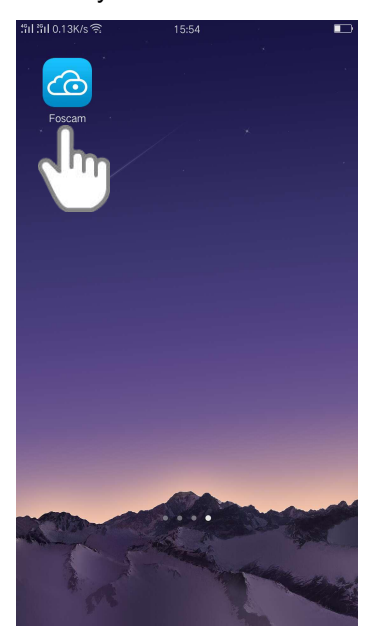

Die Seite Geräte wird angezeigt.

2. Drücken Sie auf das live Video um Alarme anzusehen.

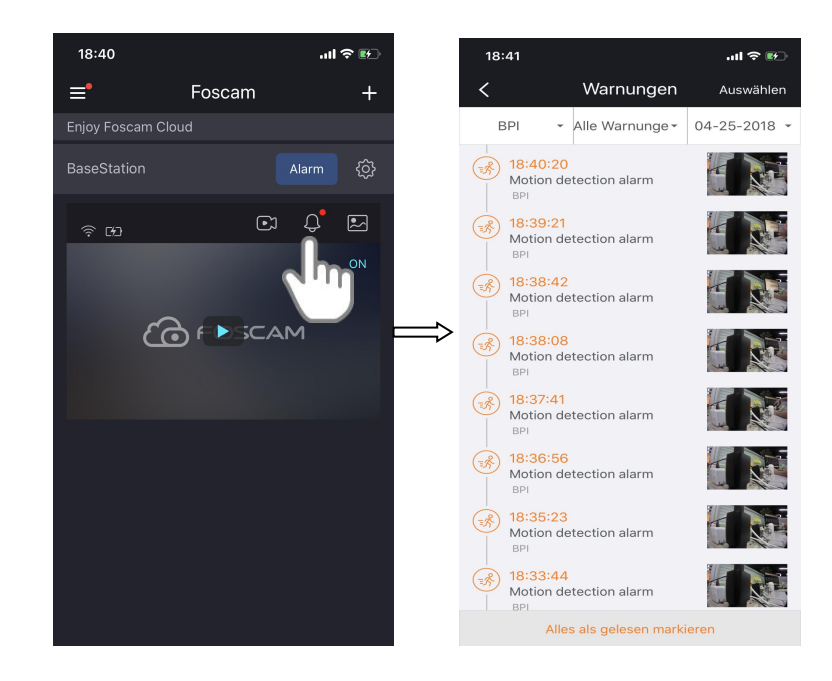

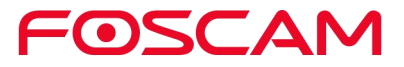

### <span id="page-29-0"></span>**3.7. Cloudaufnahmen**

Bei der Cloudaufnahmen werden die Alarm-Videoaufzeichnungen der Kamera zur sicheren Speicherung in die Cloud übertragen.

Sie können auf diese Aufnahmen von jedem Ort aus zugreifen, an dem Sie ein Mobiltelefon benutzen. Alle Aufnahmen werden mit dem von Ihnen erstellten Benutzernamen und Passwort verschlüsselt, auf das sonst niemand zugreifen kann.

Wir bieten kostenlosen Cloud-Speicher für die gesamte Lebensdauer der Kameras. Wir speichern 7 Tage lang Aufzeichnungen, die erstellt werden, wenn die Kamera eine Bewegung erkennt. Sie können bis zu 4 Kameras problemlos anschließen. Wie Sie 7 Tage Cloud Storage aktivieren können, erfahren Sie unter Aktive [7-Tage-Wolkenspeicherung.](#page-31-1)

Sie können Aufnahmen herunterladen und auf dem externen USB-Speichermedium zur Langzeitspeicherung speichern.

### <span id="page-29-1"></span>**3.8. Aufnahmen in Foscam Cloud ansehen**

Zeigen Sie Ihre Videoaufnahmen in der Cloud an, indem Sie auf Cloud History tippen.

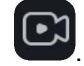

1. Tippen Sie auf das Foscam-Symbol **CO** auf Ihrem mobilen Gerät.

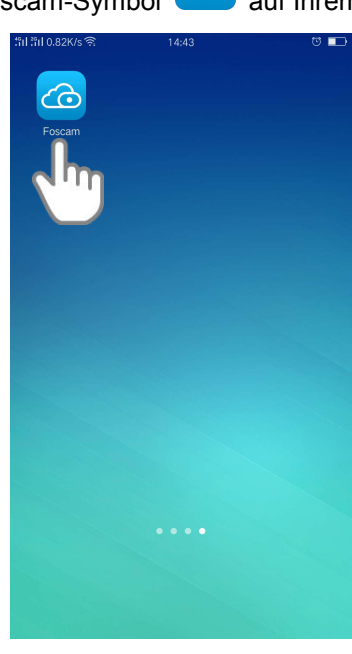

Die Seite Geräte wird angezeigt.

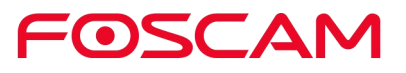

hören.

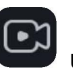

1. Drücken Sie **Cloud History** um ein aufgenommenes Video anzusehen und zu

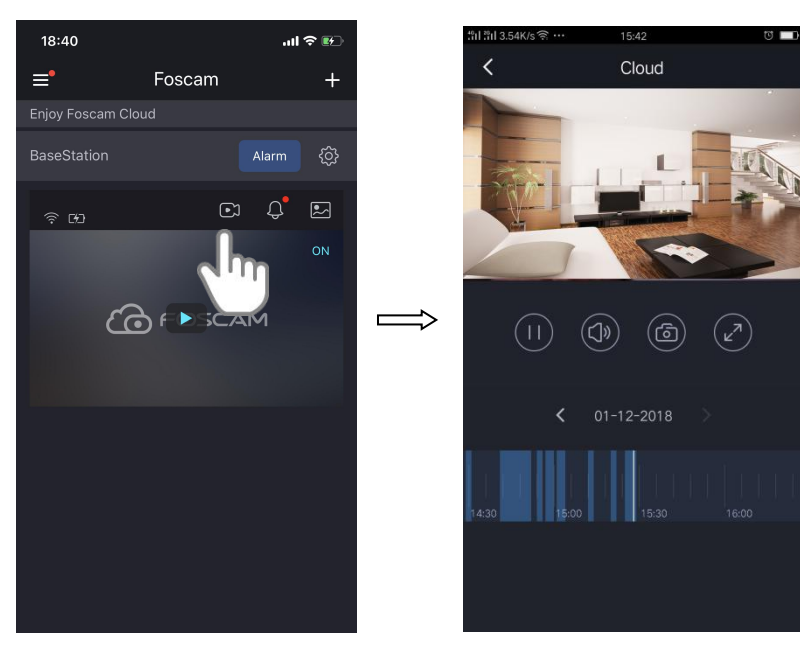

Hinweis:

Tage, an denen ein Videoclip aufgenommen wurde, sind mit einem gelben Kreis gekennzeichnet.

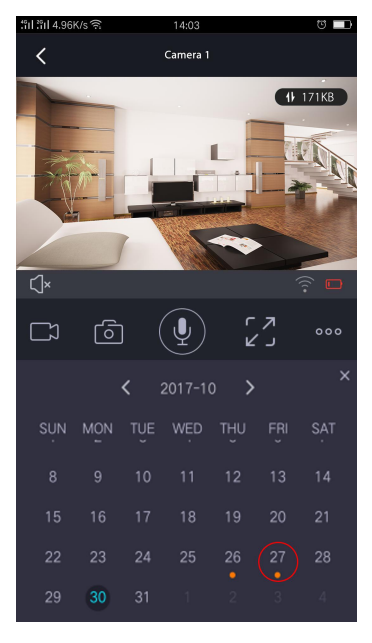

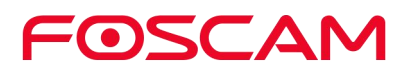

### <span id="page-31-0"></span>**4.Geräteeinstellungen**

### <span id="page-31-1"></span>**4.1. Aktiv / Deaktiviert 7 Tage Cloud Storage**

1. Tippen Sie auf das Foscam-Symbol **CO** auf Ihrem mobilen Gerät.

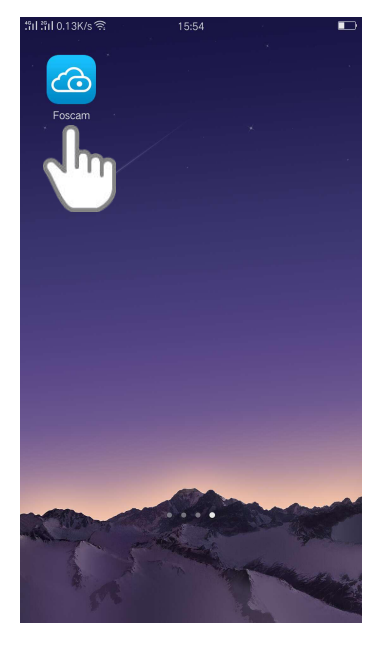

Die Seite Geräte wird angezeigt.

2. Drücken Sie **Einstellungen > Mein Plan > Jetzt aktiv**, die Kameras sind aktiv .

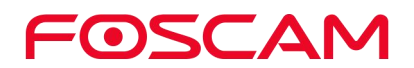

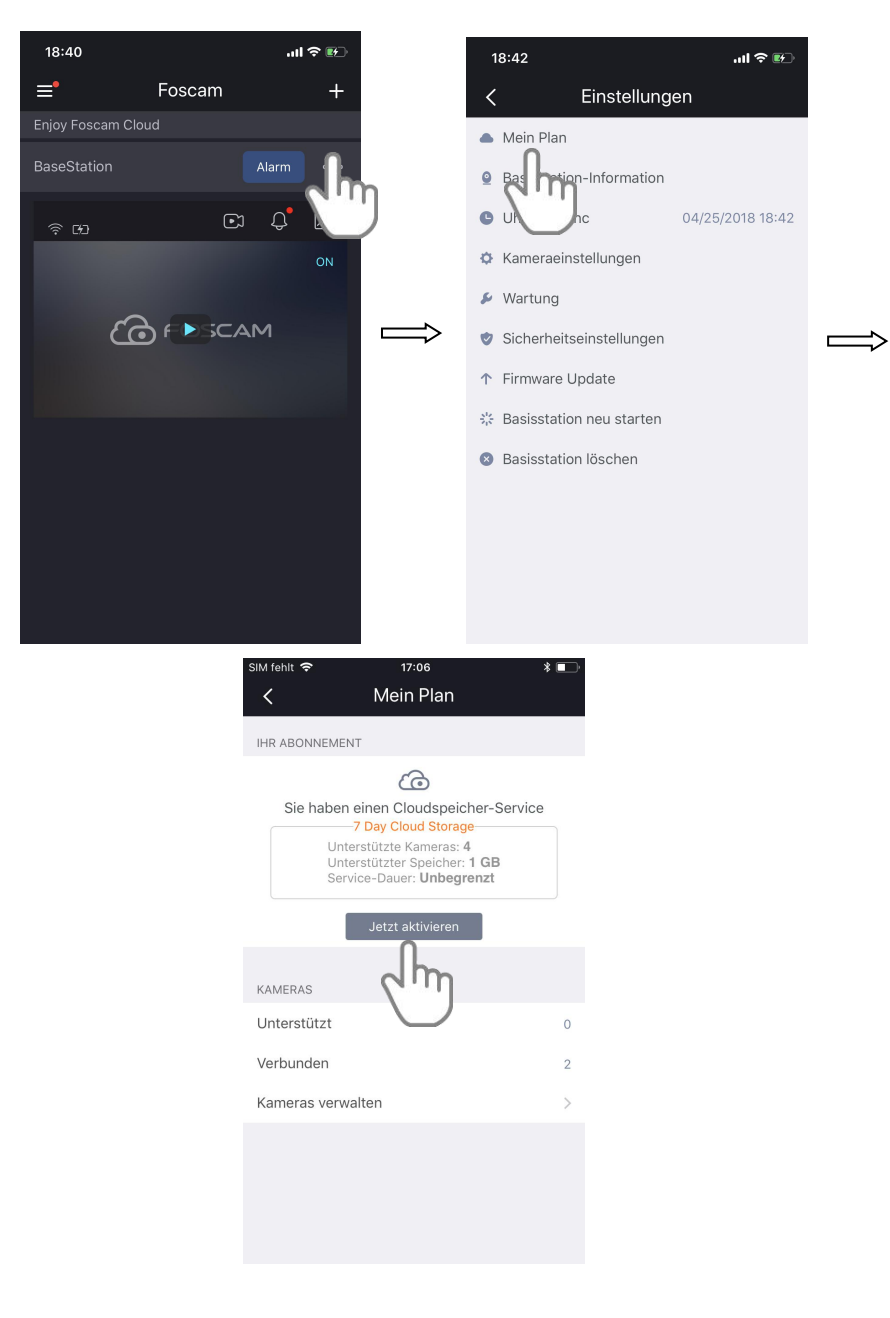

3. Tippen Sie auf Kameras verwalten, um die aktiven Kameras anzupassen.

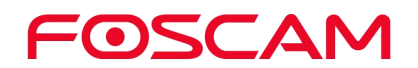

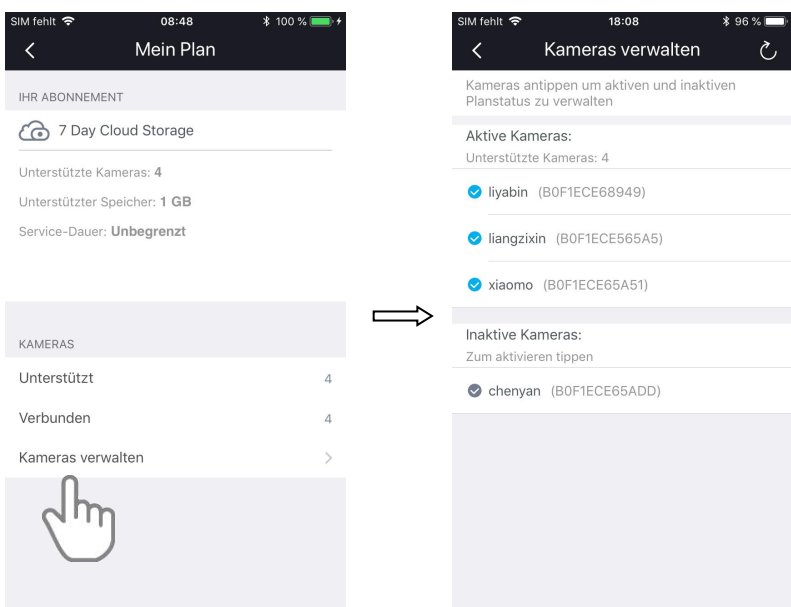

4. Um die Kameras zu DEAKTIVIEREN. Tippen Sie auf die aktiven Kameras, ein Dialogfeld wird angezeigt, tippen Sie auf Weiter.

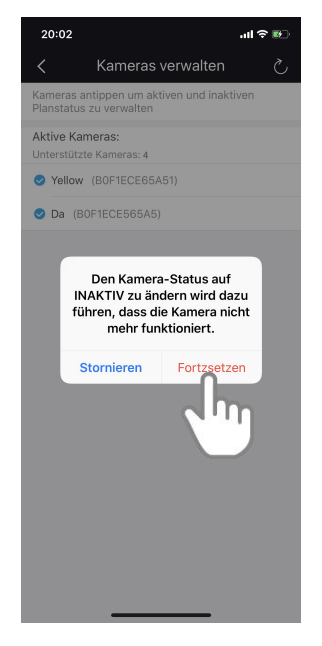

Wir bieten kostenlosen Cloud-Speicher für die gesamte Lebensdauer der Kameras. Wir speichern 7 Tage lang Aufzeichnungen, die erstellt werden, wenn die Kamera eine Bewegung erkennt.

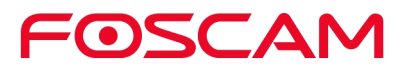

### <span id="page-34-0"></span>**4.2. Manuelles Einschalten der Sirene**

WARNUNG: Dies kann laut werden und Ihr Gehör schädigen, wenn Sie sich zu nahe an der Ladestation befinden.

1. Tippen Sie auf das Foscam-Symbol **Connect auf Ihrem mobilen Gerät.** 

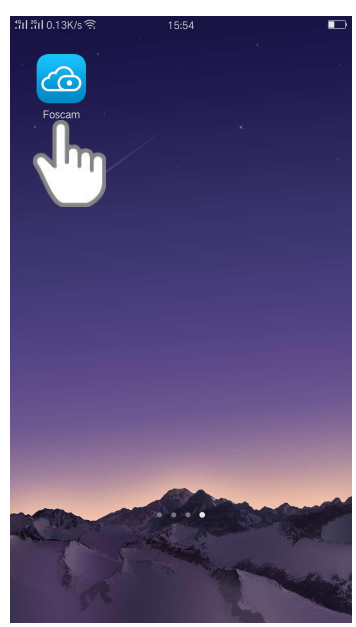

Die Seite Geräte wird angezeigt.

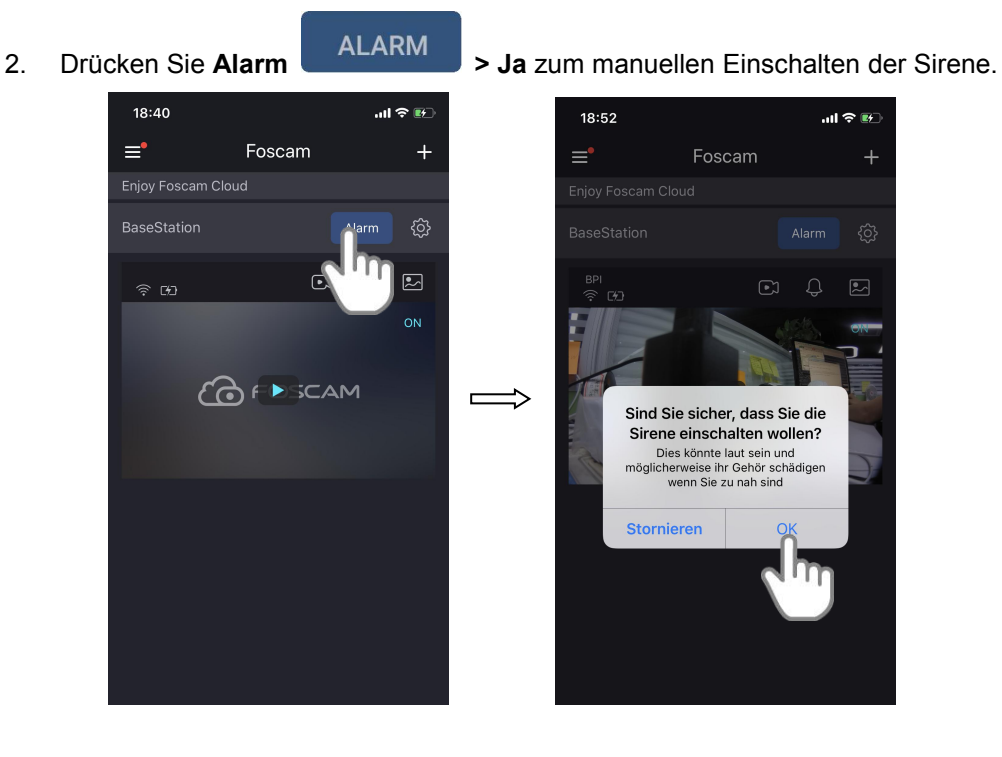

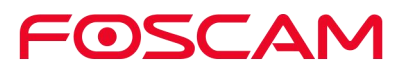

### <span id="page-35-0"></span>**4.3. Manuelles Ausschalten der Sirene**

#### **So schalten Sie die Sirene in der Nähe der Ladestation aus**

Drücken Sie die Taste Sync / Siren Off auf der Oberseite der Ladestation, um die Sirene zu stoppen.

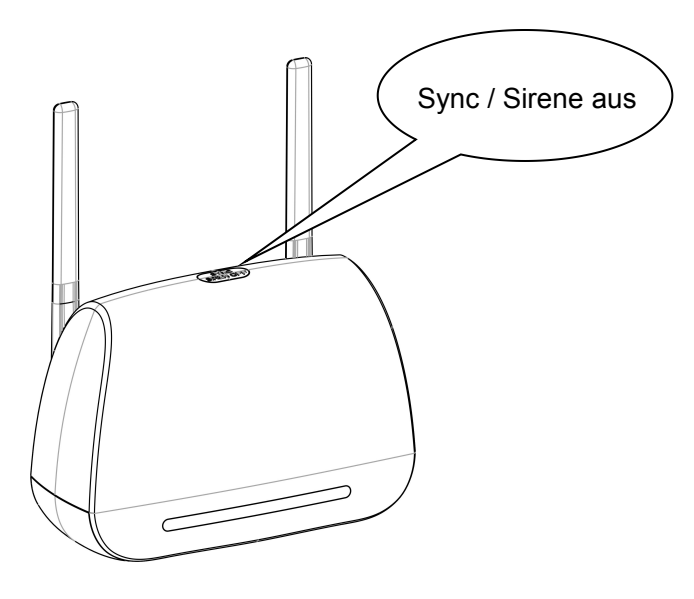

- **So schalten Sie die Sirene aus der Ferne aus**
	- 1. Tippen Sie auf das Foscam-Symbol **(Co)** auf Ihrem mobilen Gerät.

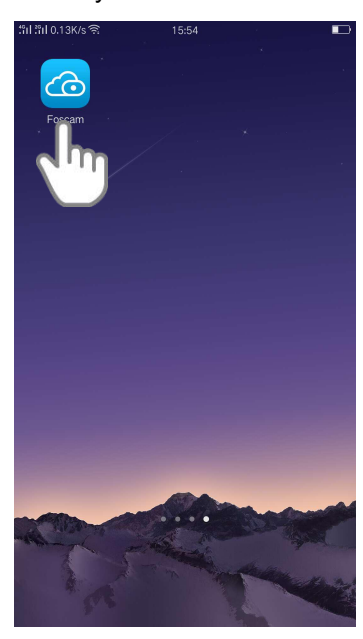

Die Seite Geräte wird angezeigt.

2. Tippen Sie auf Sirene schließen, um die Sirene zu stoppen.

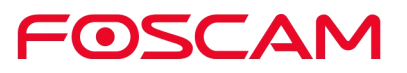
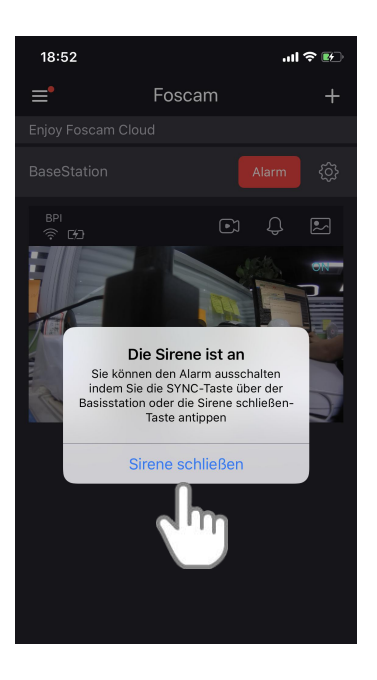

# **4.4. Benennen Sie Ihre Basisstation um**

1. Tippen Sie auf das Foscam-Symbol **Co** auf Ihrem mobilen Gerät.

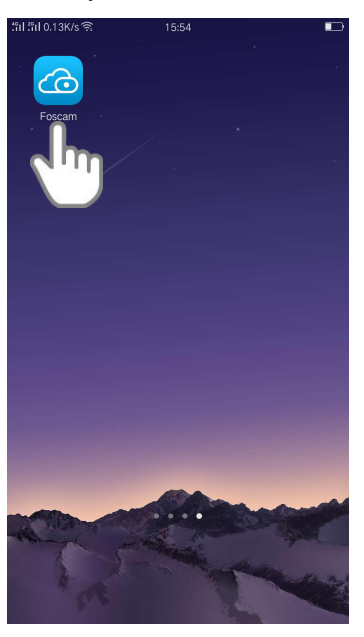

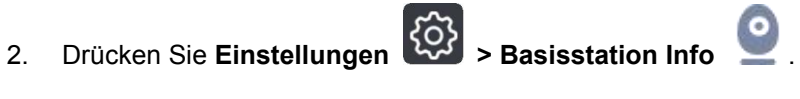

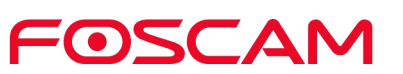

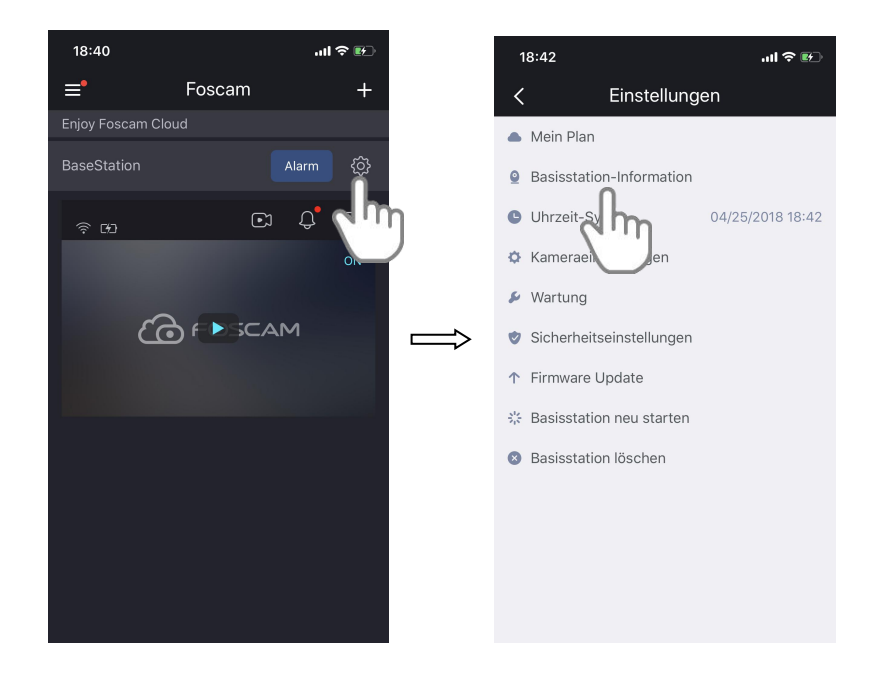

3. Geben Sie einen neuen Namen für die Ladestation ein.

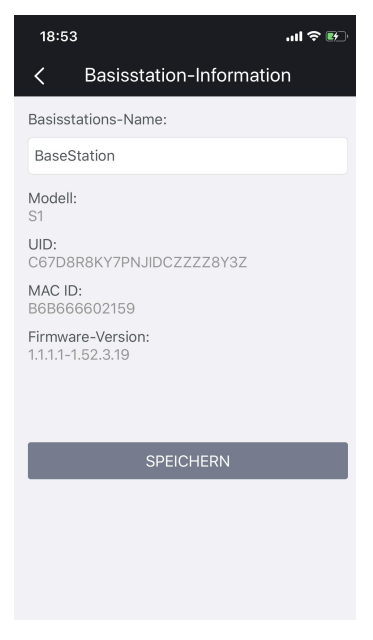

Der neue Name wird in der App angezeigt.

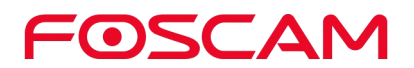

# **4.5. Informationen zur Basisstation anzeigen**

Sie sehen den Namen der Basisstation, das Modell, die UID, die MAC ID und die Firmware-Ebene.

1. Tippen Sie auf das Foscam-Symbol **CO** auf Ihrem mobilen Gerät.

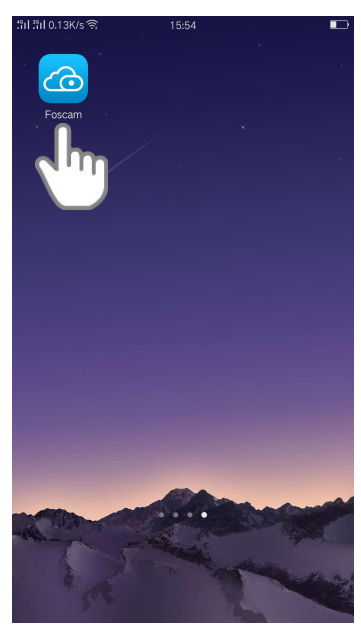

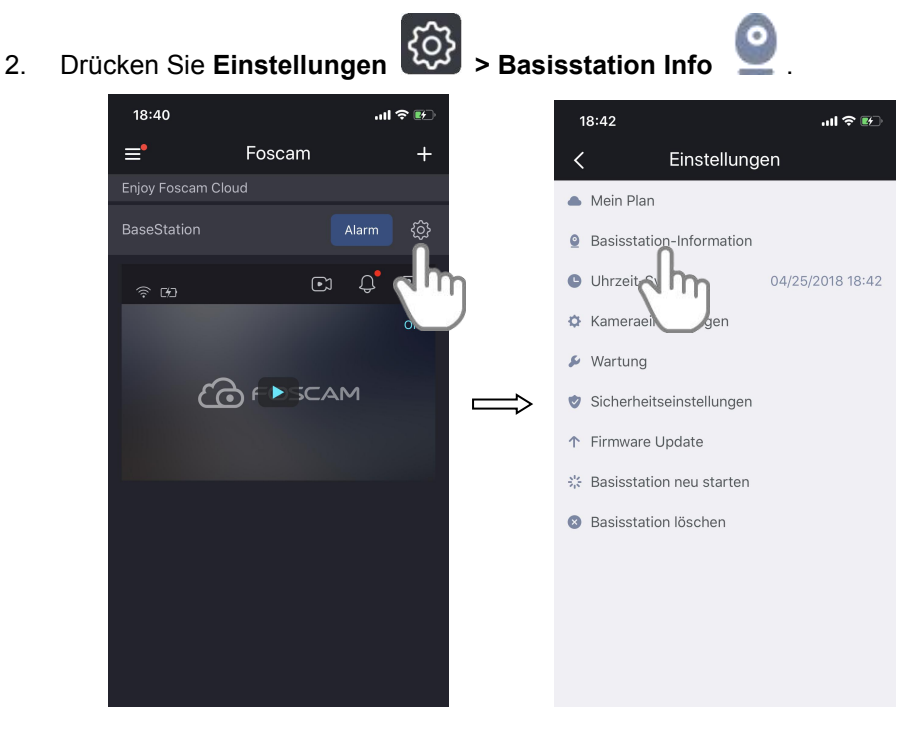

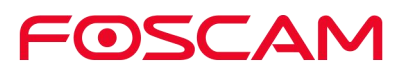

3. Auf dieser Seite werden der Name der Basisstation, das Modell, die UID, die MAC-ID und die Firmware-Version angezeigt.

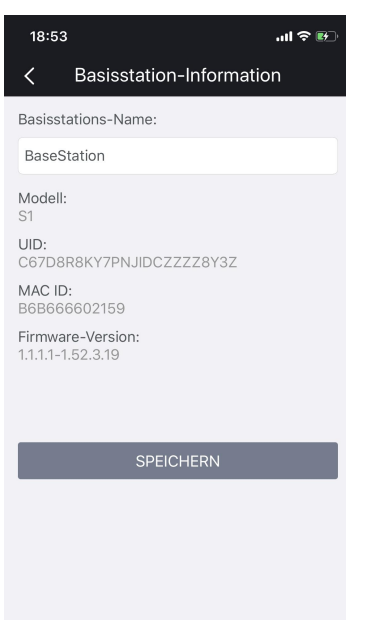

# **4.6. Sync-Zeit**

1. Tippen Sie auf das Foscam-Symbol **CO** auf Ihrem mobilen Gerät.

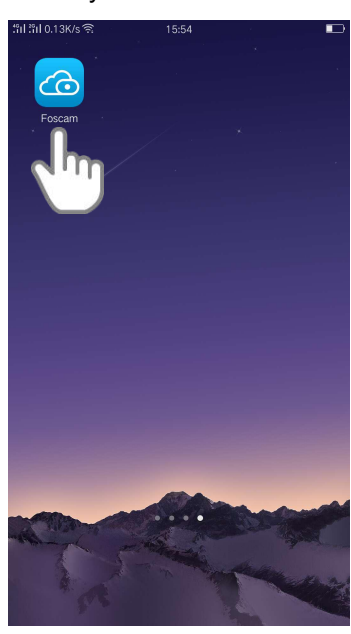

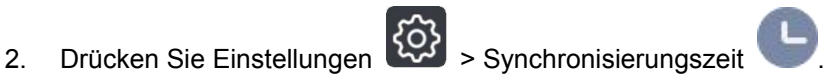

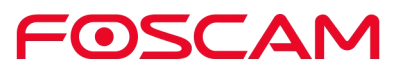

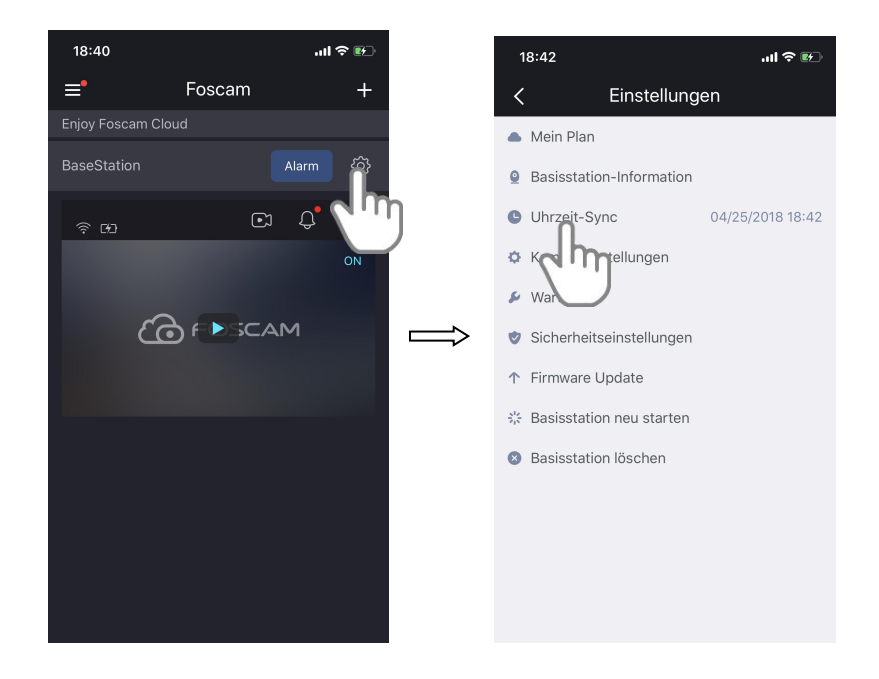

Die Kamerazeit wird mit der Ortszeit synchronisiert.

#### **4.7. Sicherheitseinstellungen**

#### **Sicherheitswarnung:**

Wir empfehlen Ihnen, das Passwort Ihrer Ladestation regelmäßig zu ändern, indem Sie eine Kombination aus Zahlen, Buchstaben und Sonderzeichen verwenden.

1. Tippen Sie auf das Foscam-Symbol (Co) auf Ihrem mobilen Gerät.

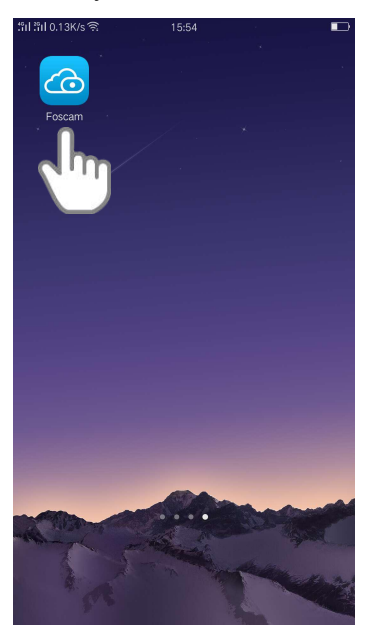

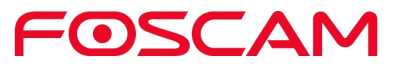

2. Drücken Sie **Einstellungen > Sicherheitseinstellungen** .  $18:40$ .<br>जो <del>२ छ</del> 18:42  $\sin \widehat{\pi}$  $\equiv$ <sup> $\bullet$ </sup> Foscam  $\overline{+}$ Einstellungen Mein Plan BaseStation Alarm **Q** Basisstation-Information  $\odot$   $\odot$ **O** Uhrzeit-Sync 04/25/2018 18:42 ♦ Kameraeinstellungen  $\blacktriangleright$  Wartung  $6F$  F  $\blacktriangleright$  SCAM Sicherheitseinstellungen ↑ Firmward h ☆ Basisst starten **Basisstation löschen** 

3. Ändern Sie den Benutzernamen und das Passwort für die Ladestation wie unten abgebildet:

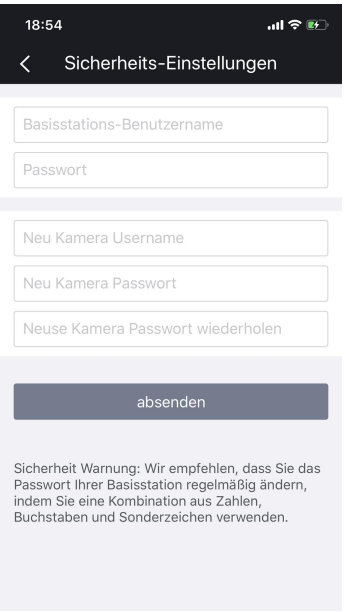

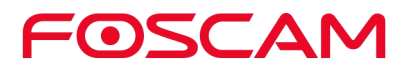

4. Tippen Sie auf Speichern, um es zu speichern.

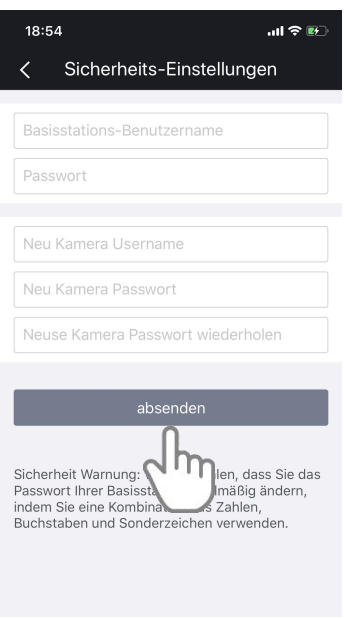

#### **4.8. Aktualisieren der Firmware der Basisstation**

**Warnung:**

**Wir empfehlen Ihnen, Ihre Basisstation regelmäßig auf die neueste verfügbare Firmware-Version zu aktualisieren, um ein optimales Erlebnis für Ihre Basisstation zu gewährleisten.**

1. Tippen Sie auf das Foscam-Symbol **CO** auf Ihrem mobilen Gerät.

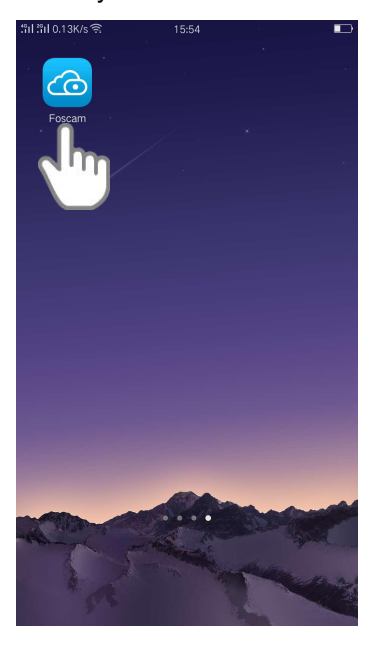

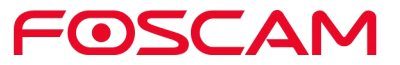

Die Seite Geräte wird angezeigt.

- 2. Drücken Sie **Einstellungen > Firmware Upgrade** .  $18:40$ 副金融  $18.12$  $\sin \approx 10^{-1}$  $\equiv^{\bullet}$ Foscam  $\overline{1}$ Einstellungen  $\triangle$  Mein Plan BaseStation Alarm **•** Basisstation-Information O Uhrzeit-Sync 04/25/2018 18:42  $\odot$  $\Omega$  $\widehat{\mathcal{F}}$  [4] **O** Kameraeinstellungen ▶ Wartung COFPSCAM h Sicherheitseinstellungen ↑ Firmware Update **Basisstati Preustarten a** Basissta
- 3. Tippen Sie auf Aktualisieren, um die neueste verfügbare Firmware zu aktualisieren.

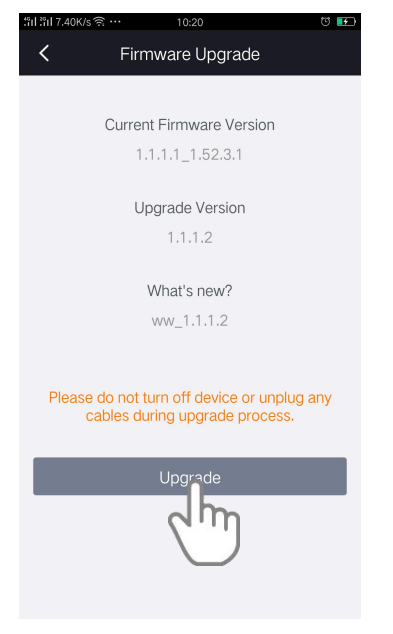

Nach einem Firmware-Update der Basisstation startet die Basisstation neu und verbindet sich mit dem Internet.

#### **Wichtig:**

**Bitte stellen Sie sicher, dass die Ladestation eingeschaltet ist, während sie die Firmware aktualisiert und installiert.**

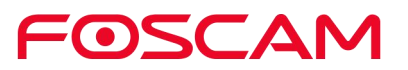

#### **4.9. Starten Sie die Basisstation neu**

1. Tippen Sie auf das Foscam-Symbol **CO** auf Ihrem mobilen Gerät.

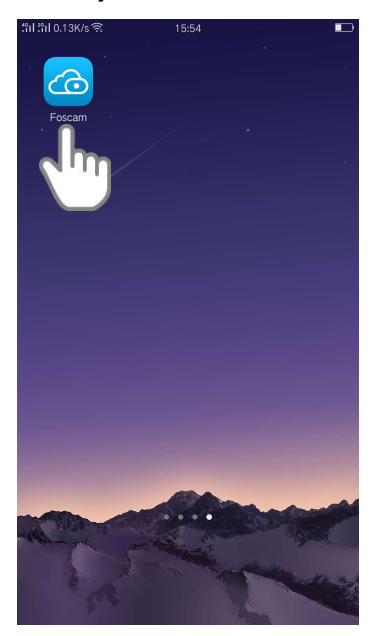

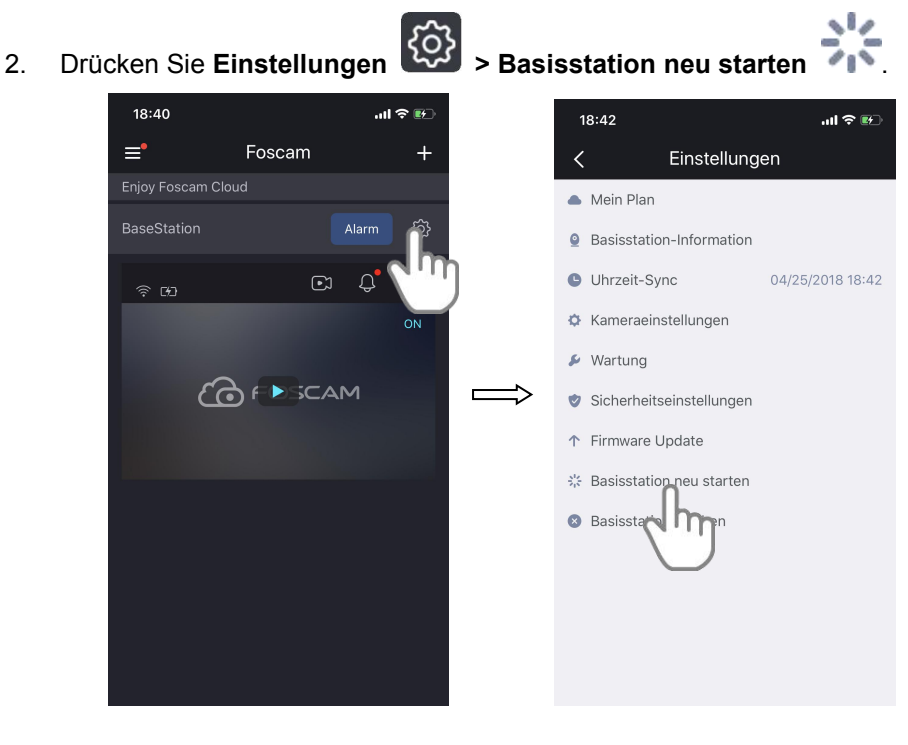

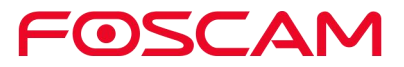

3. Tippen Sie auf Neustart, um die Basisstation neu zu starten.

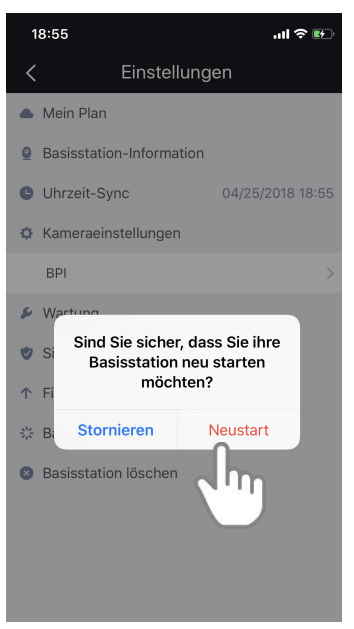

## **4.10. Basisstation löschen**

1. Tippen Sie auf das Foscam-Symbol **(Co)** auf Ihrem mobilen Gerät.

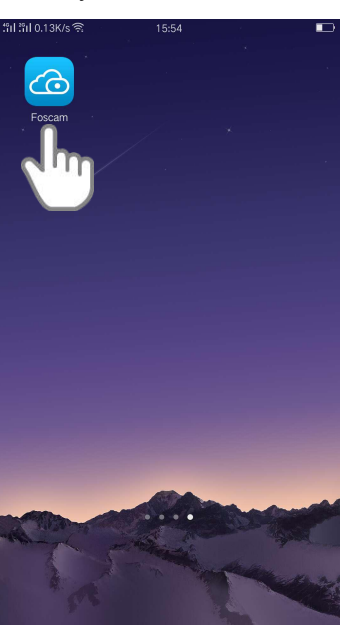

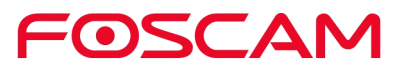

- 2. Drücken Sie **Einstellungen > Basisstation** löschen .  $18:40$ .<br>जो <del>२ छ</del>  $18:42$  $\sin \widehat{\pi}$  $\equiv$ <sup> $\bullet$ </sup> Foscam  $\overline{1}$  $\langle$ Einstellungen Mein Plan BaseStation Alarm **Q** Basisstation-Information  $\mathbf{C}$  $\mathbf{Q}^{\prime}$ **O** Uhrzeit-Sync 04/25/2018 18:42 C Kameraeinstellungen  $\blacktriangleright$  Wartung  $6F$  F  $\blacktriangleright$  SCAM Sicherheitseinstellungen ↑ Firmware Update ै Basisstation neu starten **C** Basisstation löschen
- 3. Tippen Sie auf Ja, um die Basisstation zu löschen.

## **4.11. Kamera-Einstellungen**

# **4.11.1 Kamera umbenennen**

1. Tippen Sie auf das Foscam-Symbol **Co** auf Ihrem mobilen Gerät.

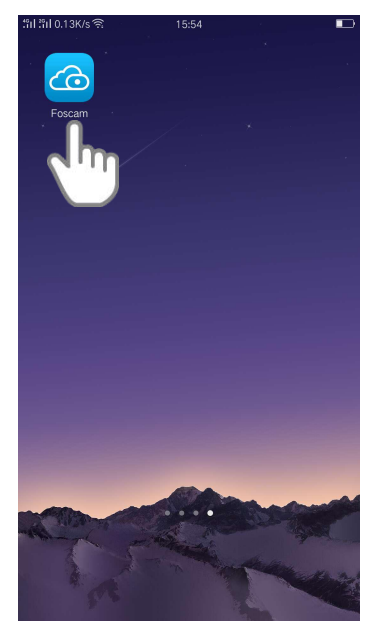

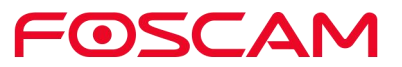

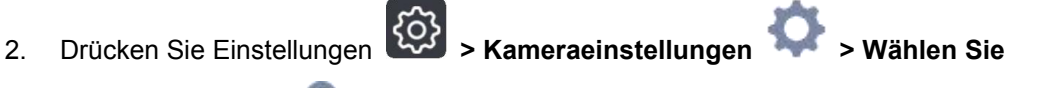

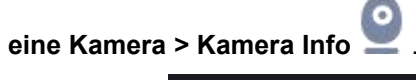

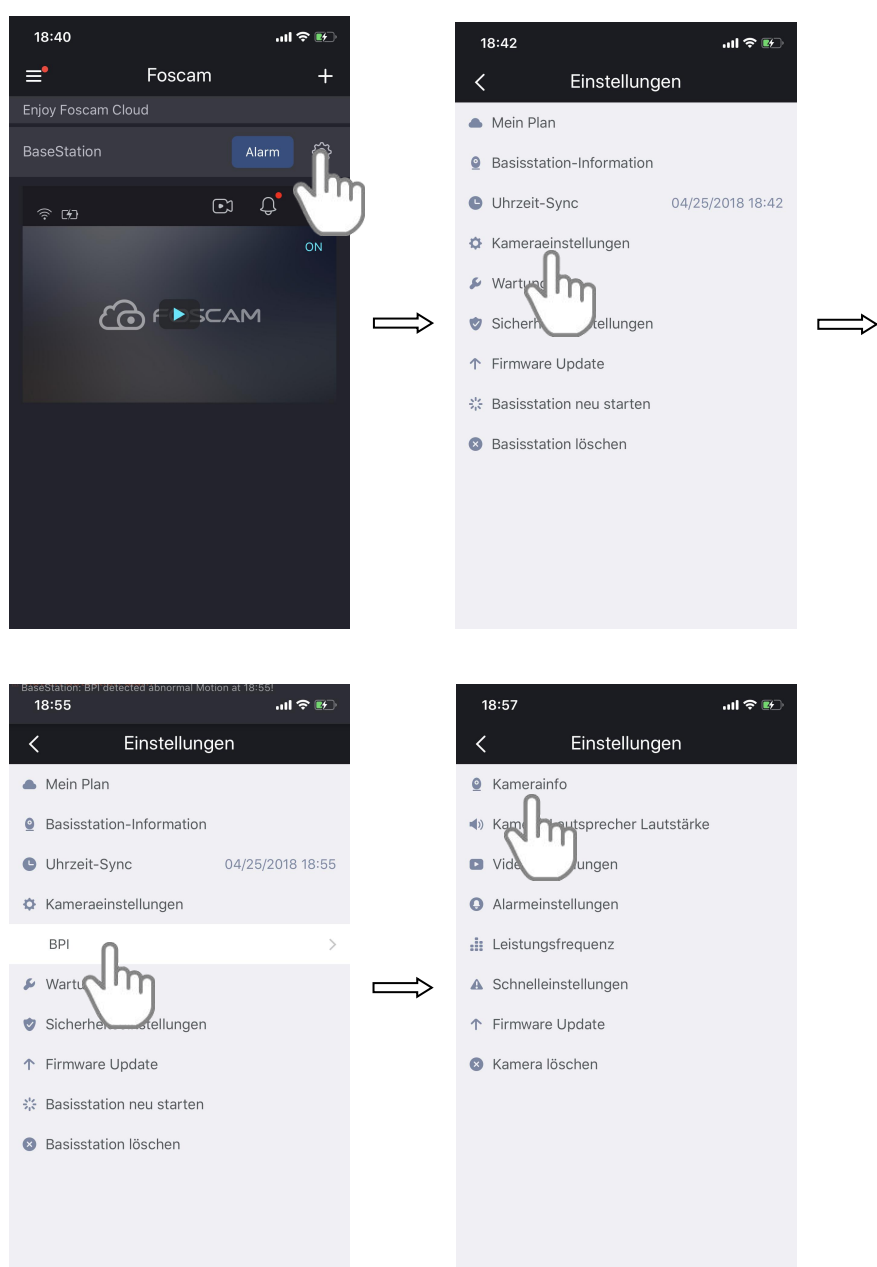

3. Geben Sie einen neuen Namen für die Kamera ein.

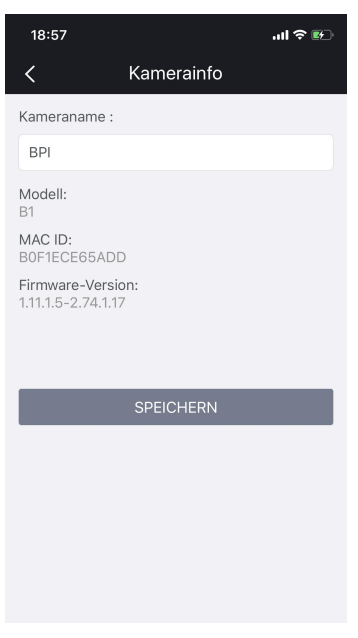

Der neue Name wird in der App angezeigt.

#### **4.11.2 Kamerainformationen anzeigen**

Sie sehen den Kameranamen, das Modell, die MAC-ID und die Firmware-Version.

1. Tippen Sie auf das Foscam-Symbol (Co) auf Ihrem mobilen Gerät.

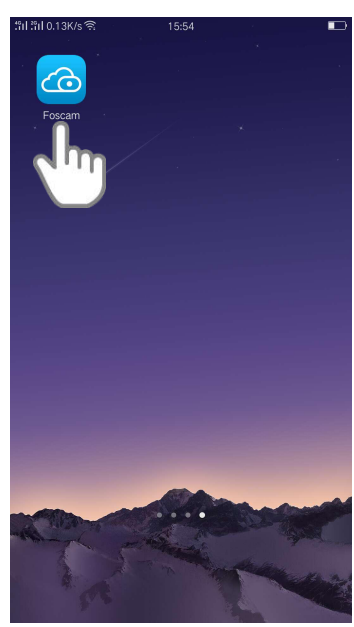

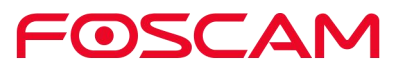

**2.** Drücken Sie **Einstellungen > Kameraeinstellungen > Wählen Sie**

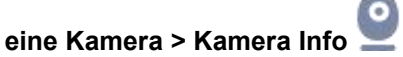

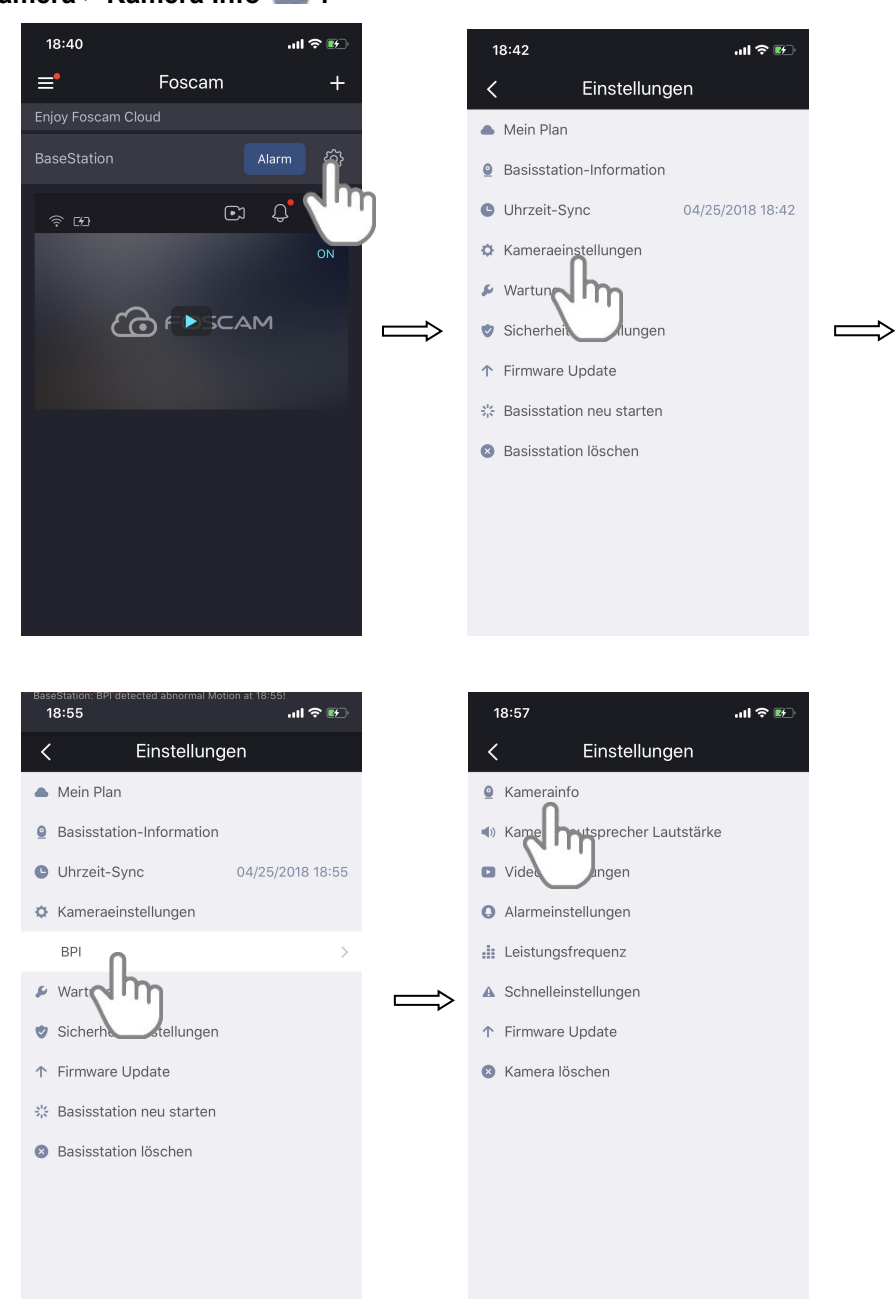

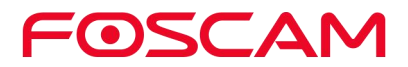

3. Sie sehen den Kameranamen, das Modell, die MAC-ID und die Firmware-Version.

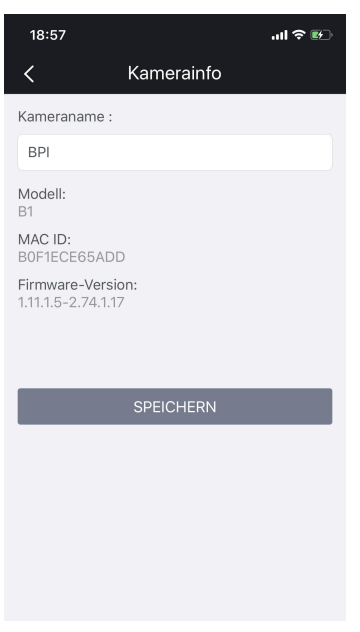

## **4.11.3 Lautsprecherlautstärke ändern**

Sie können die Lautstärke in den Kameraeinstellungen einstellen.

1. Tippen Sie auf das Foscam-Symbol **CO** auf Ihrem mobilen Gerät.

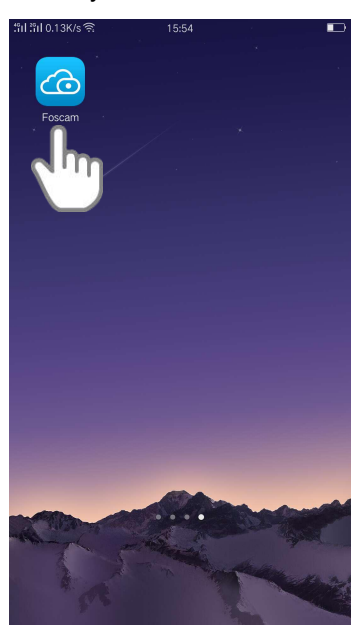

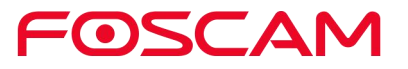

2. Drücken Sie **Einstellungen > Kameraeinstellungen > Wählen Sie**

**eine Kamera > Kameralautsprecherlautstärke** .

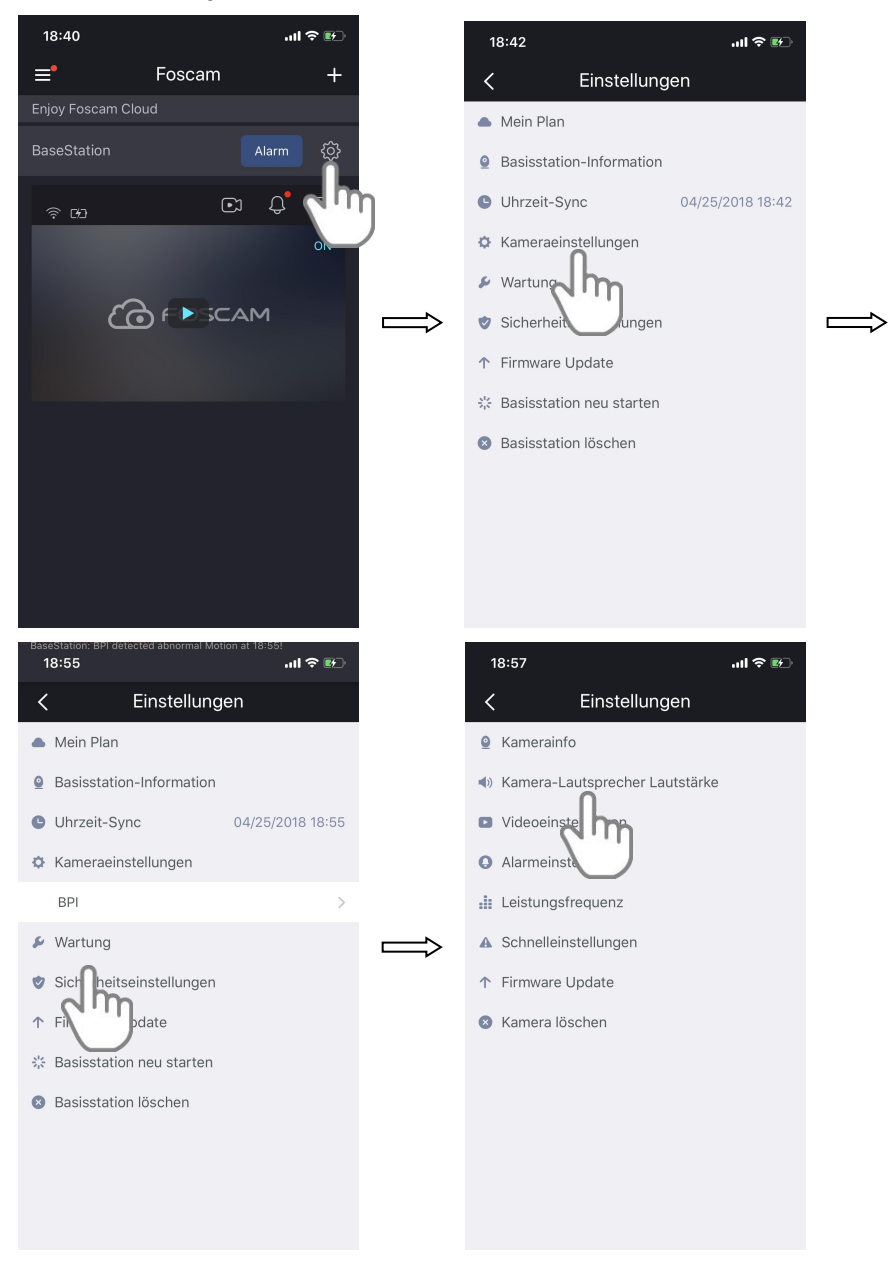

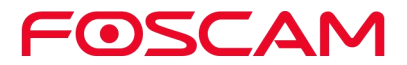

3. Um die Lautsprecherlautstärke zu ändern, bewegen Sie den Schieberegler Lautsprecherlautstärke.

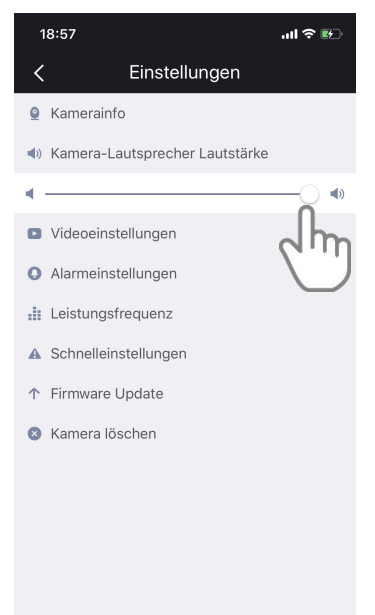

Ihre Einstellungen werden gespeichert.

### **4.11.4 Videoqualität ändern**

Es gibt drei Möglichkeiten, die Sie wählen können. Die Verringerung der Auflösung von Videos reduziert die erforderliche WiFi-Bandbreite und die Akkulaufzeit.

1. Tippen Sie auf das Foscam-Symbol **CO** auf Ihrem mobilen Gerät.

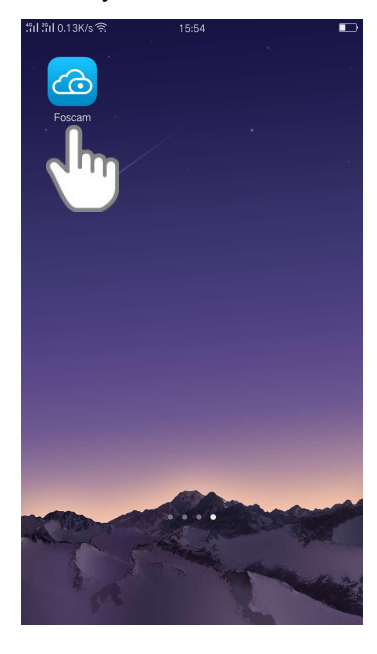

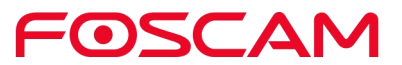

Die Seite Geräte wird angezeigt.

**2.** Drücken Sie **Einstellungen > Kameraeinstellungen > Wählen Sie eine Kamera > Videoeinstellungen .**18:40  $\mathbf{d} \mathbf{d} \in \mathbb{R}$  $18:42$  $\mathbf{d}(\mathbf{r})$  $\equiv$ <sup> $\bullet$ </sup> Foscam  $\overline{+}$ Einstellungen Mein Plan BaseStation ● Basisstation-Information 04/25/2018 18:42  $\odot$   $\odot$ **O** Uhrzeit-Sync  $\Phi$  Kameraeinstellungen  $\triangleright$  Wartun Jħ **COFPSCAM** Sicherhei lungen  $\overline{\phantom{0}}$ Ÿ, ↑ Firmware Update ※ Basisstation neu starten **Basisstation löschen** aseotation<br>18:55  $18:57$ யின்ற  $\sin \otimes \mathbb{R}$ Einstellungen Einstellungen Mein Plan **Q** Kamerainfo **Q** Basisstation-Information ♦ Kamera-Lautsprecher Lautstärke O Uhrzeit-Sync 04/25/2018 18:55 Videoeinstellungen ₿ Kameraeinstellungen **O** Alarm stellungen **RPI**  $\cdot$ **i**: Leis  $P_{\text{max}}$ √h  $\triangleright$  Wartun A Schnelleinstellunger  $\blacksquare$ Sicherhei ellungen ↑ Firmware Update ↑ Firmware Update **8** Kamera löschen ※ Basisstation neu starten **3** Basisstation löschen

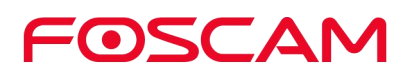

3. Tippen Sie auf Bildqualität, wählen Sie eine Einstellung.

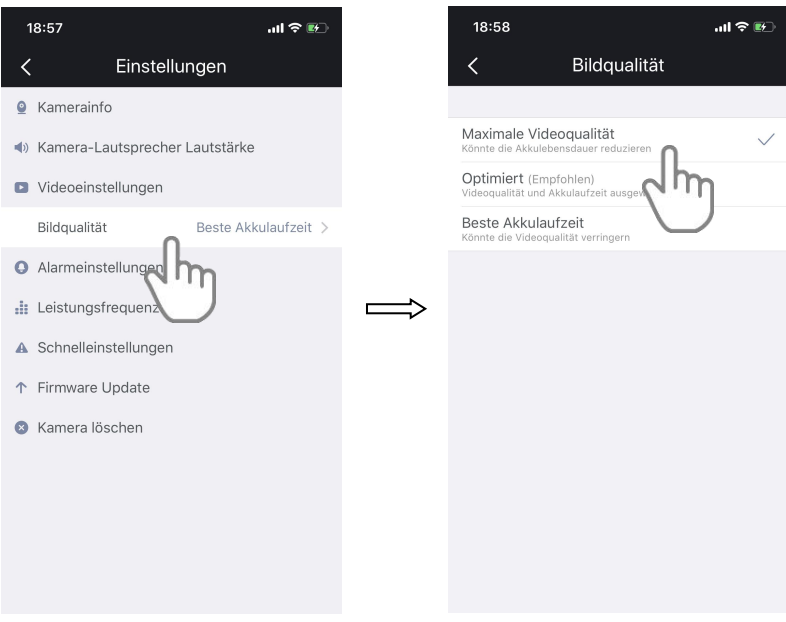

Ihre Einstellungen werden gespeichert.

## **4.11.5 Einstellen der Netzfrequenz**

Wenn das Kameravideo blinkt, versuchen Sie bitte, die Netzfrequenz anzupassen.

1. Tippen Sie auf das Foscam-Symbol (Co) auf Ihrem mobilen Gerät.

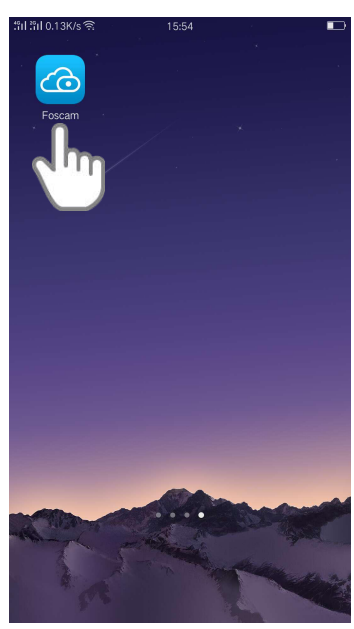

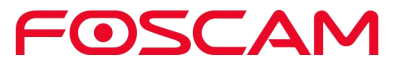

2. Drücken Sie **Einstellungen > Kameraeinstellungen > Wählen**

**Sie eine Kamera > Stromfrequenz** .

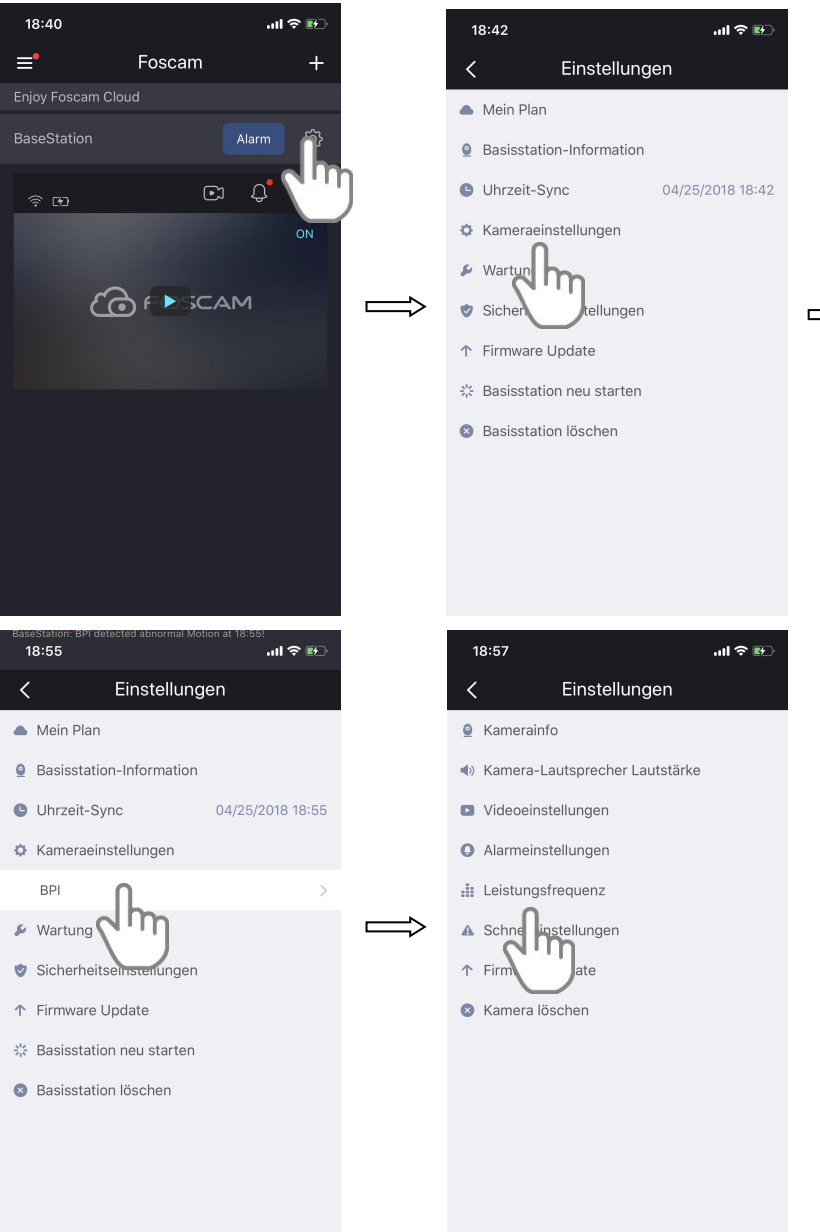

FOSCAM

3. Tippen Sie auf eine Einstellung.

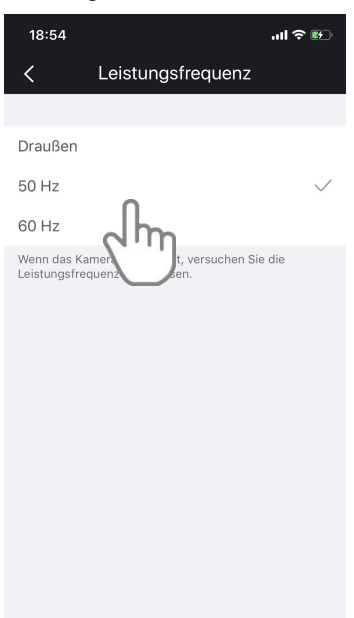

Ihre Einstellungen werden gespeichert.

#### **4.11.6 Ein-/Ausschalten der Kamera-LED**

Die LED an der Kamera leuchtet in verschiedenen Farben. Sie können diese LED ausschalten.

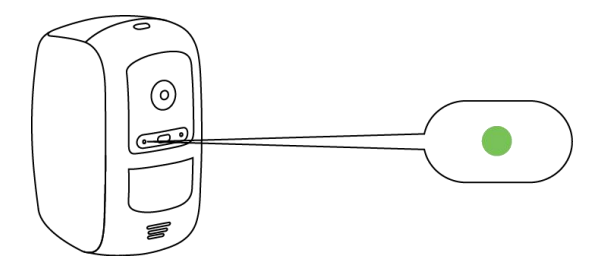

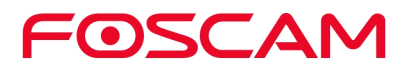

1. Tippen Sie auf das Foscam-Symbol **Co** auf Ihrem mobilen Gerät.

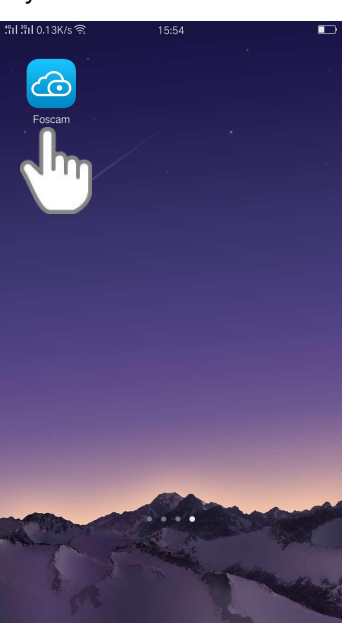

Die Seite Geräte wird angezeigt.

2. Drücken Sie **Einstellungen > Kameraeinstellungen > Wählen Sie eine Kamera > Prompt-Einstellung** .18:40 .<br>जा⇔  $18:42$ ...<br>이후  $\equiv$ Foscam Einstellungen Mein Plan

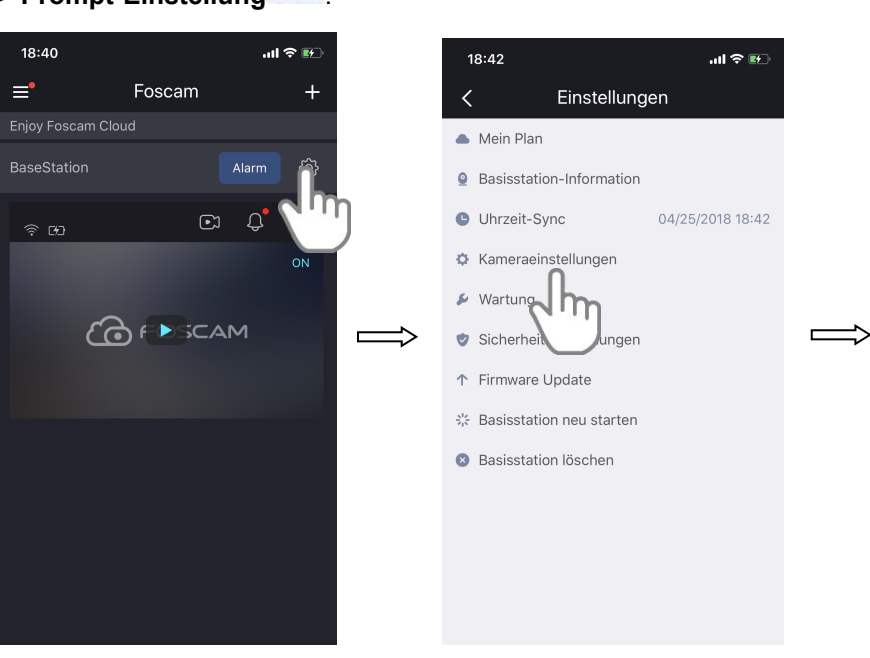

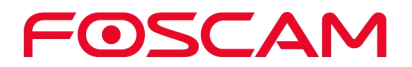

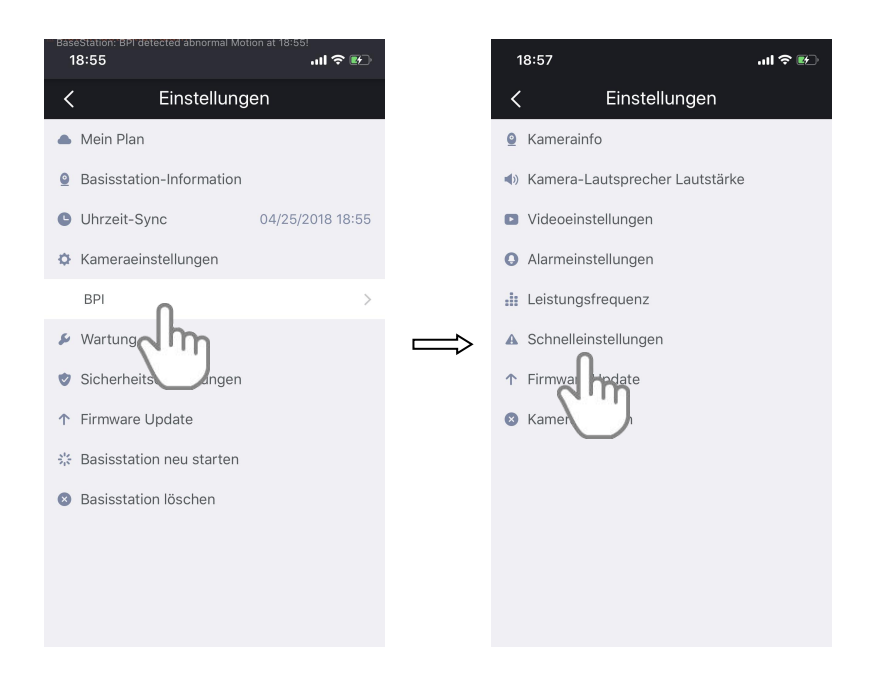

3. Tippen Sie auf die Schaltfläche auf der rechten Seite der Status-LED, um die Kamera-LED ein- bzw. auszuschalten.

Ihre Einstellungen werden gespeichert.

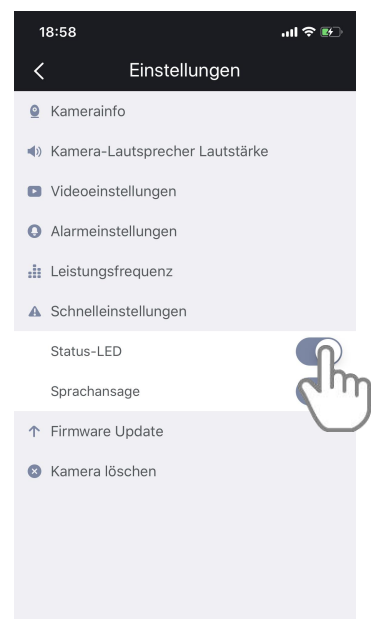

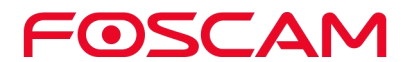

# **4.11.7 Ein- und Ausschalten der Eingabeaufforderung**

Die Sprachausgabe ist standardmäßig eingeschaltet. Sie können die Sprachausgabe ausschalten.

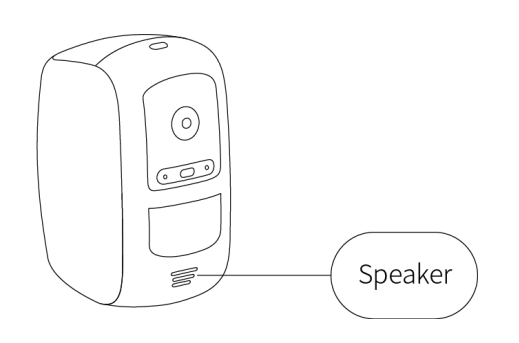

1. Tippen Sie auf das Foscam-Symbol **Co** auf Ihrem mobilen Gerät.

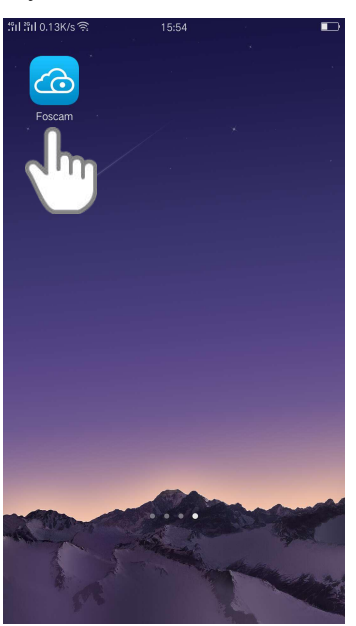

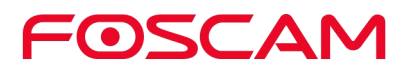

2. Drücken Sie **Einstellungen > Kameraeinstellungen > Wählen Sie eine**

## **Kamera > Prompt-Einstellung** .

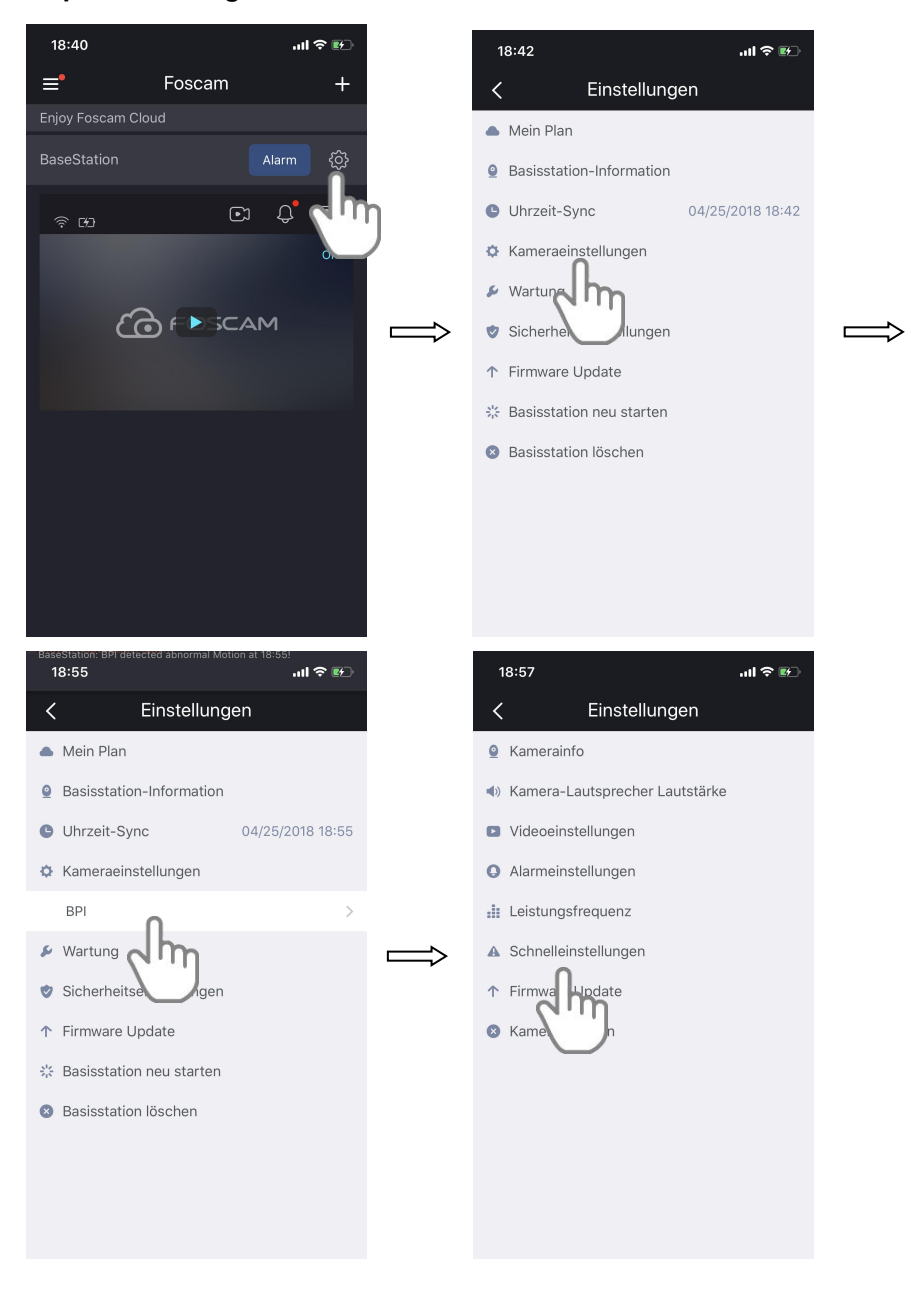

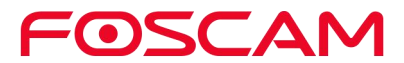

3. Tippen Sie auf die Schaltfläche auf der rechten Seite der Eingabeaufforderung, um die Eingabeaufforderung ein- oder auszuschalten.

Ihre Einstellungen werden gespeichert.

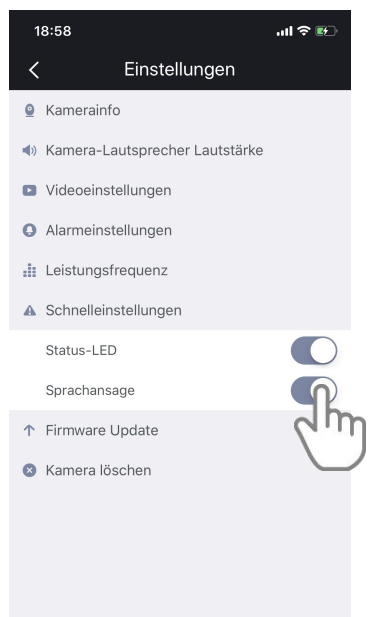

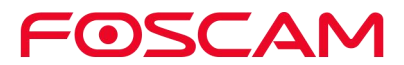

#### **4.11.8 Kamera-Firmware aktualisieren**

#### **Warnung:**

**Wir empfehlen Ihnen, Ihre Kamera regelmäßig auf die neueste verfügbare Firmware-Version zu aktualisieren, um das beste Erlebnis für Ihre Kamera zu gewährleisten.**

1. Tippen Sie auf das Foscam-Symbol (Co) auf Ihrem mobilen Gerät.

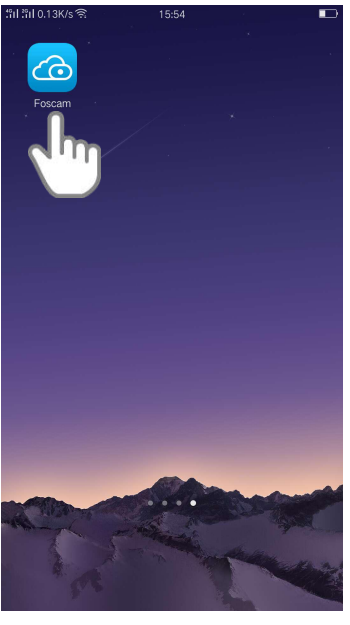

Die Seite Geräte wird angezeigt.

2. Drücken Sie **Einstellungen > Kameraeinstellungen > Wählen Sie**

**eine Kamera > Firmware Upgrade** .

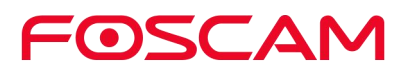

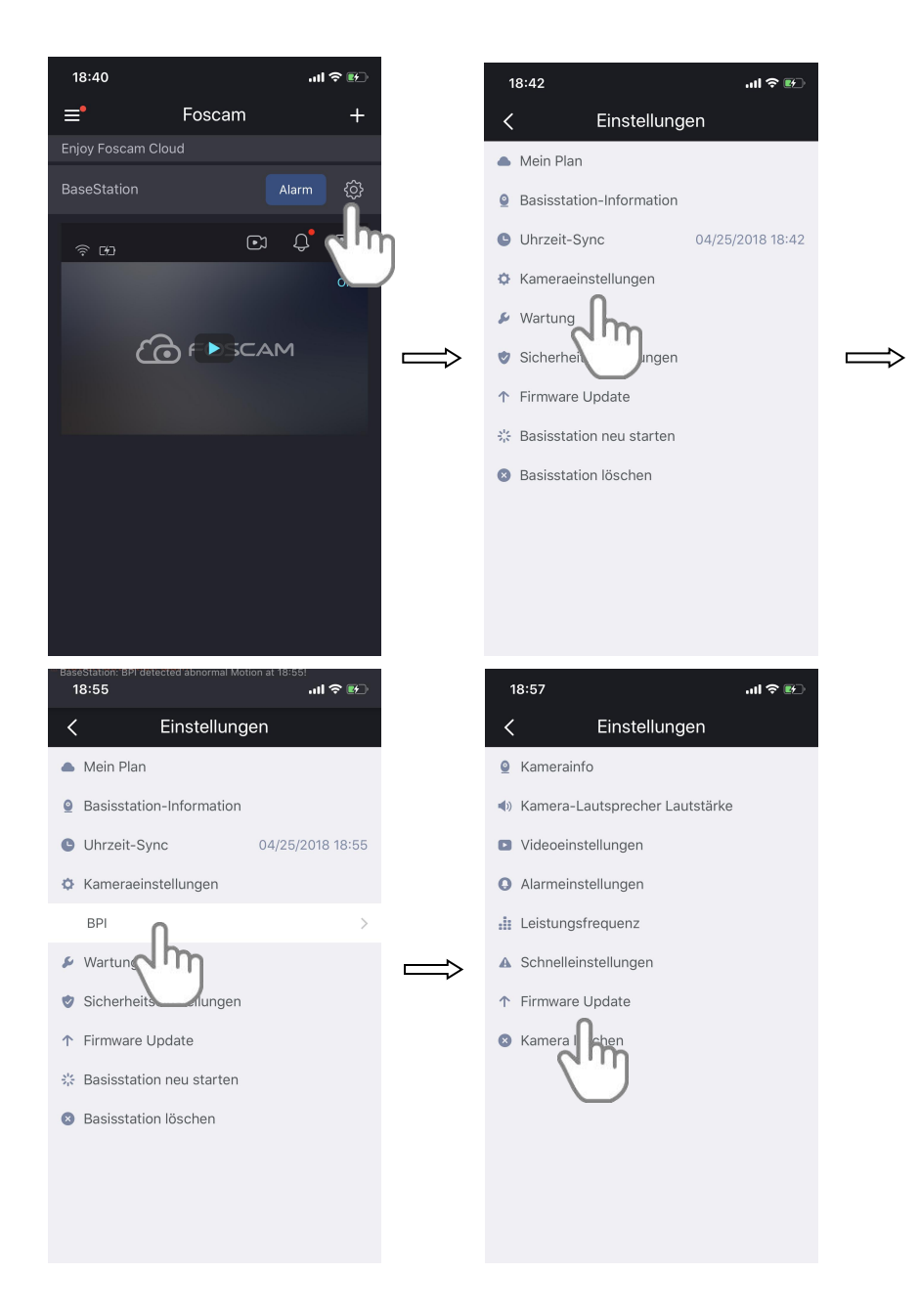

Es aktualisiert die Firmware automatisch, wenn die Firmware der Kamera nicht auf dem neuesten Stand ist.

Wichtig:

Vergewissern Sie sich, dass die Kamera und die Ladestation eingeschaltet sind, und bewegen Sie sie nicht, während die Firmware aktualisiert und installiert wird. Nach Abschluss des Kamera-Firmware-Updates synchronisiert sich die Kamera wieder mit der Ladestation und die Kamera-LED blinkt 10 Sekunden lang schnell grün.

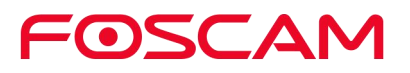

#### **4.11.9 Löschen einer Kamera**

1. Tippen Sie auf das Foscam-Symbol **CO** auf Ihrem mobilen Gerät.

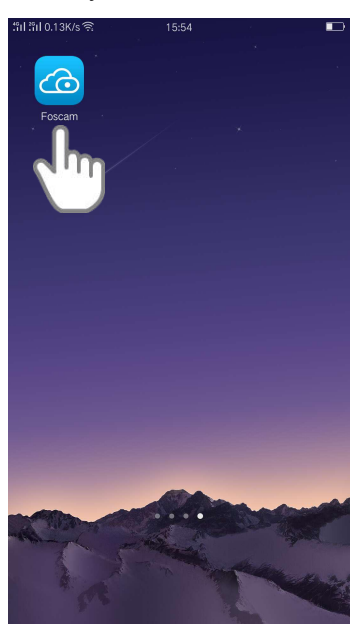

Die Seite Geräte wird angezeigt.

2. Drücken Sie **Einstellungen > Kameraeinstellungen > Wählen Sie eine Kamera > Kamera löschen .**18:40  $\mathbf{u} \approx \mathbf{u}$  $18:42$  $\mathbf{m} \otimes \mathbf{r}$  $\equiv$ Foscam Einstellungen Mein Plan **Q** Basisstation-Information  $\omega$   $\varphi$ **O** Uhrzeit-Sync 04/25/2018 18:42 ₿ Kameraeinstellungen  $\mathbf{\mathcal{L}}$  Wartungs Jh COFASCAM Sicherhe lungen ↑ Firmware Update % Basisstation neu starten **3** Basisstation löschen

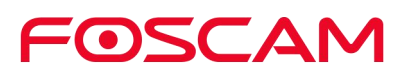

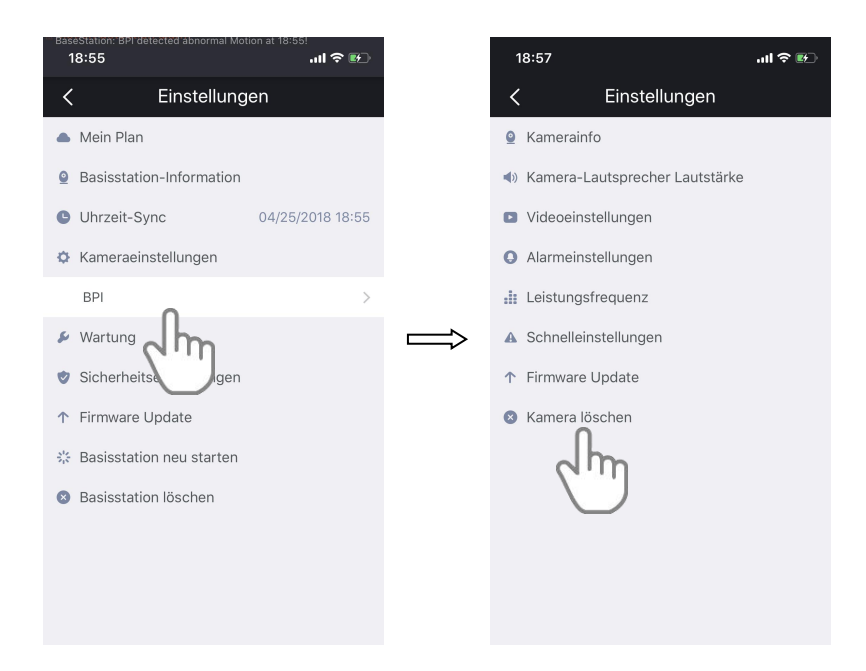

3. Wählen Sie Löschen der Verlaufsdateien der Kamera, um die Verlaufsdateien zu löschen.

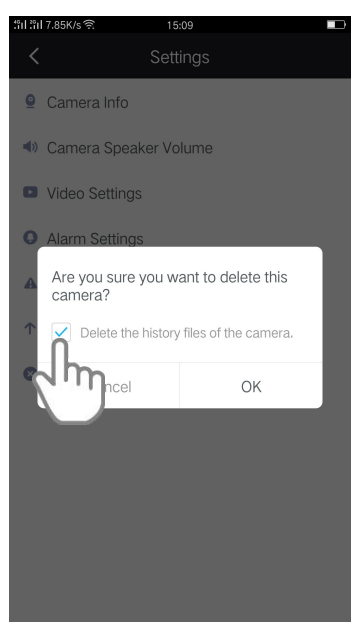

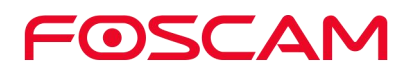

4. Tippen Sie auf OK, um die Kamera zu löschen.

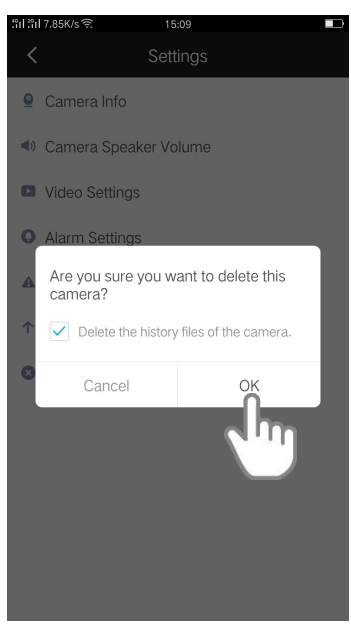

# **4.12. Benutzername und Passwort der Basisstation**

#### **vergessen?**

Um den Benutzernamen und das Passwort der Ladestation zurückzusetzen, sollten Sie zuerst das Netzwerkkabel abziehen. Danach drücken und halten Sie die RESET-TASTE ca. 5 Sekunden lang gedrückt. Wenn Sie die Reset-Taste loslassen, wird das Passwort auf die Werkseinstellungen zurückgesetzt.

Standard-Administrator-Benutzername / -Passwort: **Admin mit leerem Passwort**

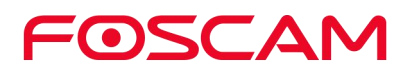

# **5.App-Einstellungen**

**5.1. Sehen Sie sich das Live-Video nur in einer WiFi-Umgebung an**

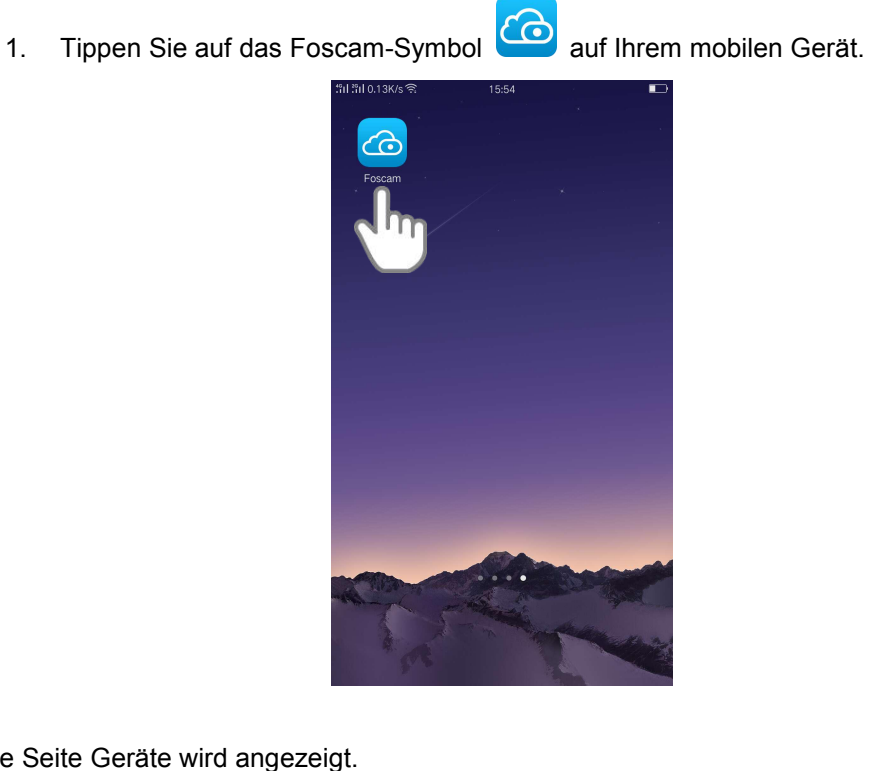

Die Seite Geräte wird angezeigt.

1. Drücken Sie **Sidebar > (App) Einstellungen** .

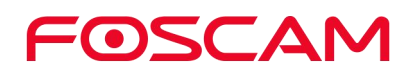

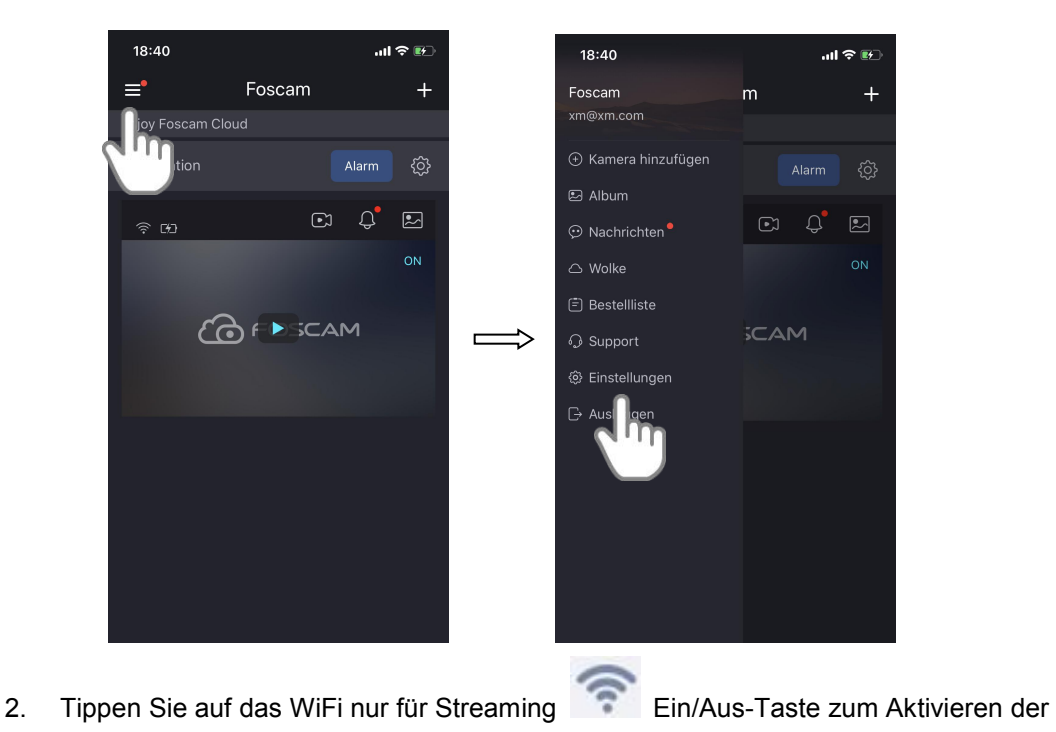

Einstellung.

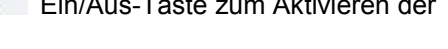

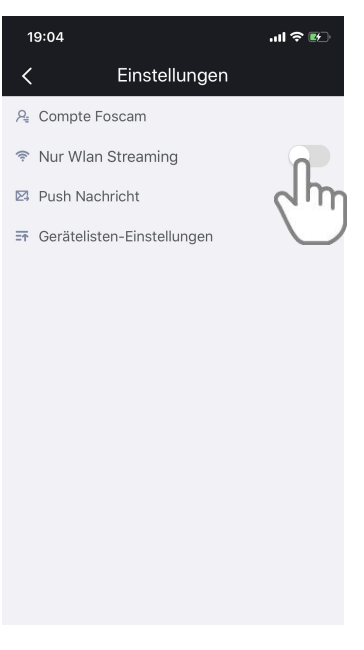

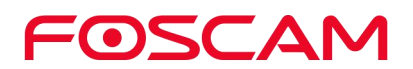

### **5.2. Push-Meldungen**

Wenn ein Trigger erkannt wird, kann App Ihnen Nachrichten senden, wenn die Push-Meldungen der Ladestation eingeschaltet sind.

1. Drücken Sie **Sidebar > (App) Einstellungen** .

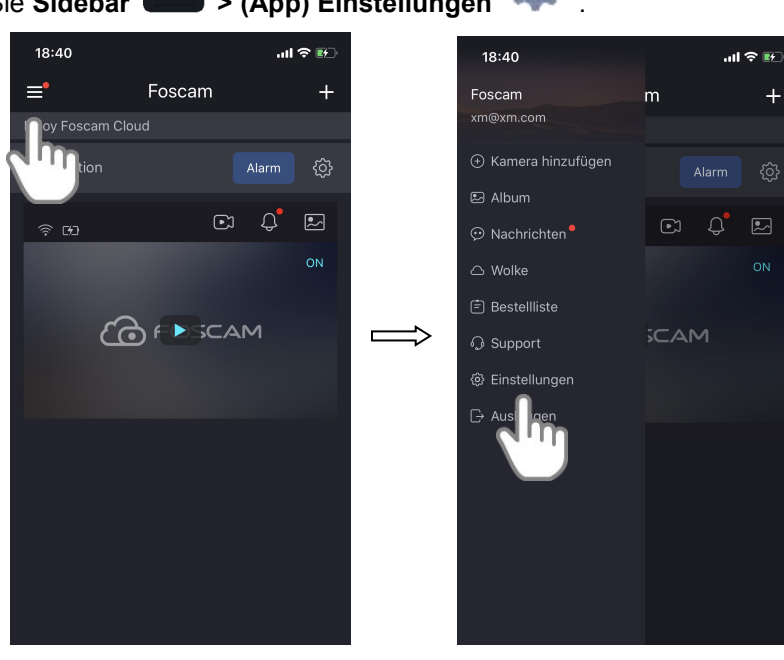

 $\ddot{}$ 

2. Drücken Sie **Push Nachrichten** , Einschalt **taste** um die Funktion "Push-Messages" an der Ladestation 1 einzustellen..

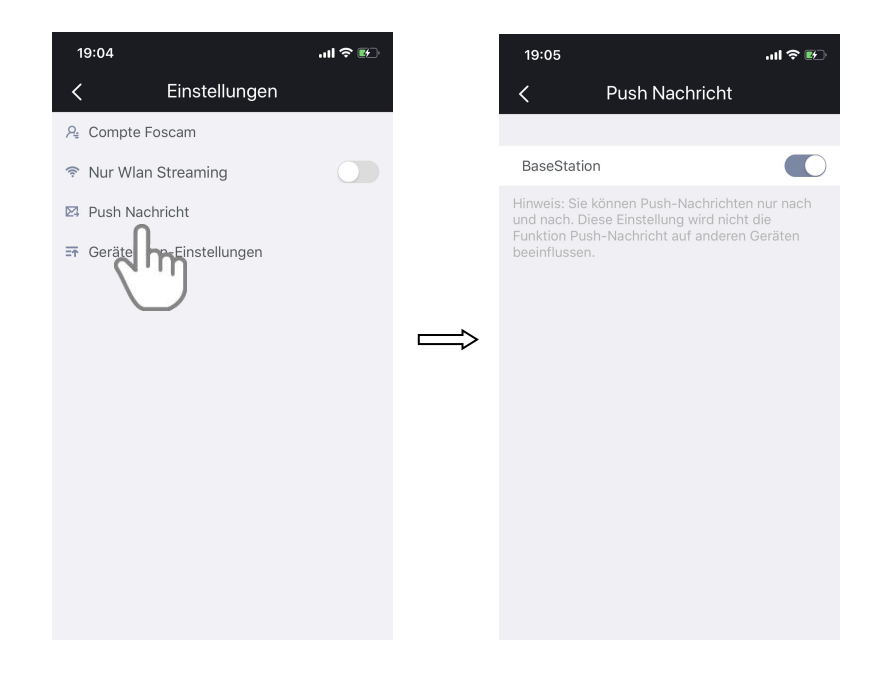

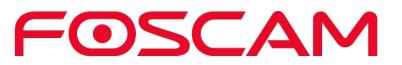

# **5.3. Einstellungen der Geräteliste**

1. Tippen Sie auf das Foscam-Symbol **Condition auf Ihrem mobilen Gerät.** 

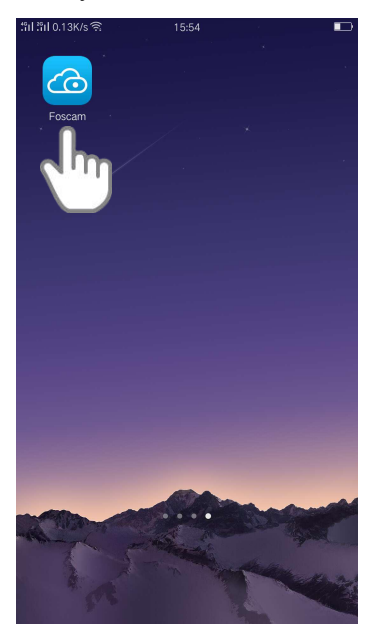

Die Seite Geräte wird angezeigt.

2. Drücken Sie **Sidebar > (App) Einstellungen >**

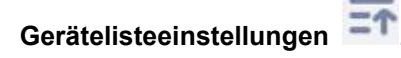

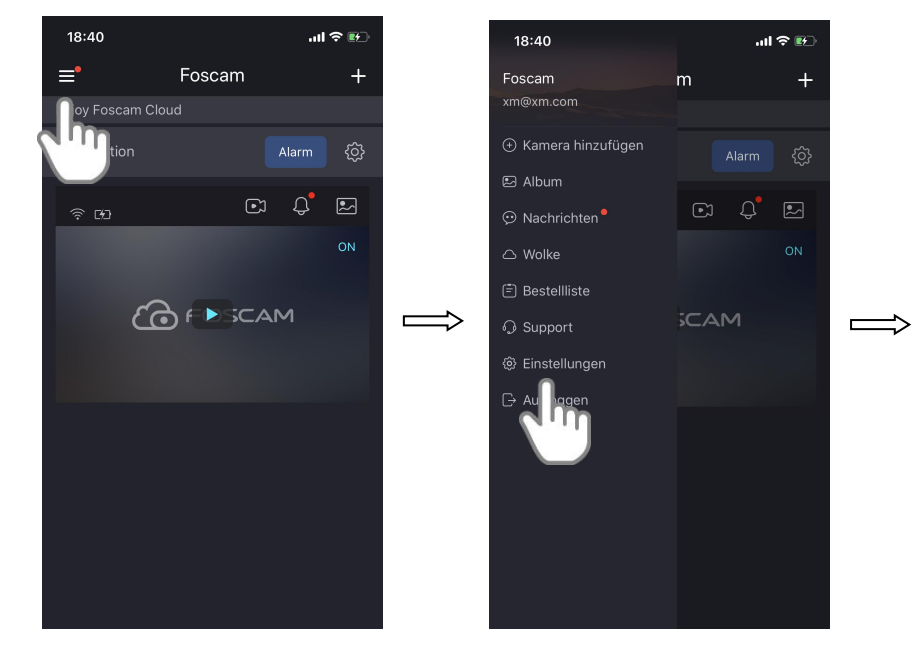

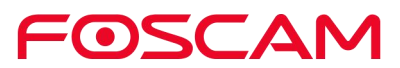

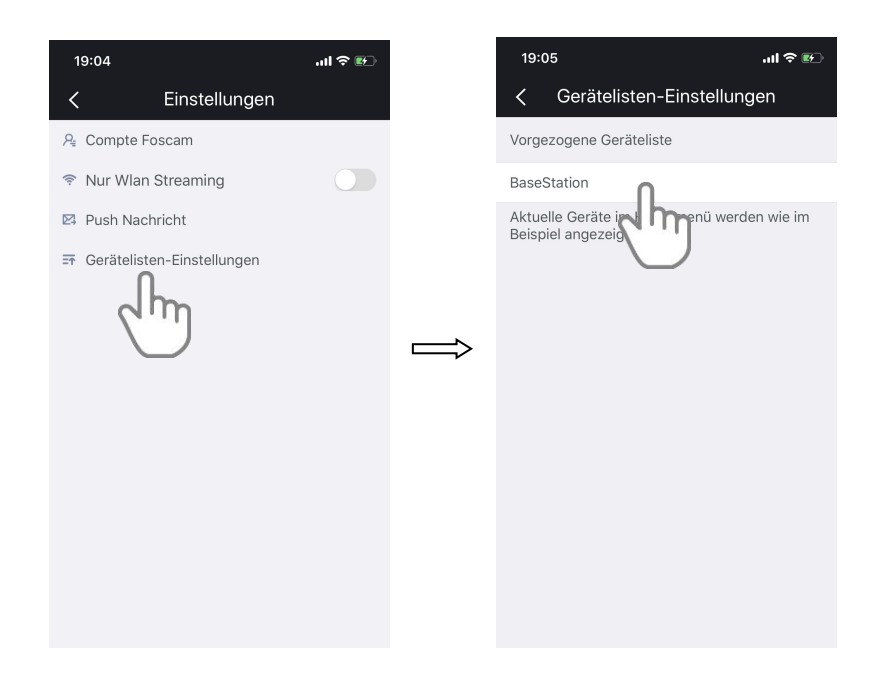

3. Halten Sie eine Ladestation fest und ziehen Sie sie an die richtige Position in der Liste.

Ihre Einstellungen werden gespeichert.

#### **5.4. Abmelden**

1. Tippen Sie auf das Foscam-Symbol **Co** auf Ihrem mobilen Gerät.

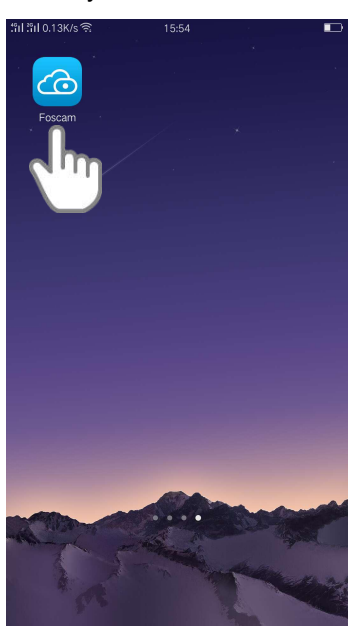

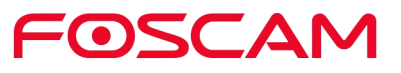
2. Drücken Sie **Sidebar > Abmelden** .

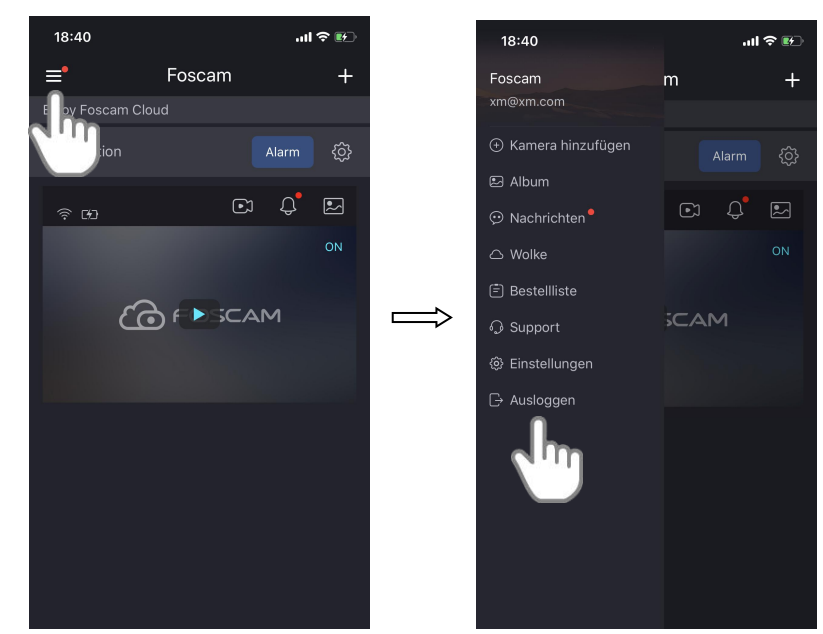

3. Tippen Sie auf Ja, um die App abzumelden.

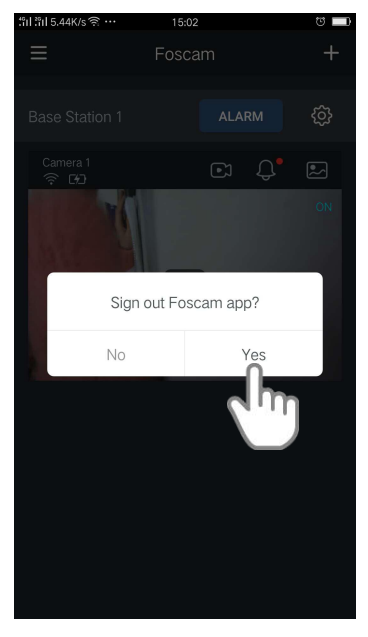

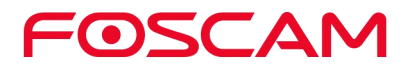

# **6.Anhang**

## **6.1. CE & FCC**

**Elektromagnetische Verträglichkeit (EMV) FCC-Anweisung**

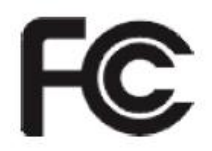

Dieses Gerät kompiliert mit den FCC-Regeln PART 15C der FCC-Regeln. Der Betrieb unterliegt den folgenden zwei Bedingungen.

 Dieses Gerät darf keine schädlichen Störungen verursachen, und dieses Gerät muss alle empfangenen Störungen akzeptieren, einschließlich Störungen, die einen unerwünschten Betrieb verursachen können.

Dieses Gerät wurde getestet und entspricht den Grenzwerten für ein digitales Gerät der Klasse A gemäß Teil 15 der FCC-Bestimmungen. Diese Grenzwerte sollen einen angemessenen Schutz vor schädlichen Störungen bieten, wenn das Gerät in einer kommerziellen Umgebung betrieben wird. Dieses Gerät erzeugt, verwendet und kann Hochfrequenzenergie abstrahlen und kann, wenn es nicht gemäß dem Installationshandbuch installiert und verwendet wird, schädliche Störungen der Funkkommunikation verursachen. Der Betrieb dieses Geräts in einem Wohngebiet ist wie eine schädliche Störung, in diesem Fall muss der Benutzer die Störung auf eigene Kosten beheben.

#### **FCC Vorsicht**

Jegliche Änderungen oder Modifikationen, die nicht ausdrücklich von der für die Konformität verantwortlichen Partei genehmigt wurden, können die Berechtigung des Benutzers zum Betrieb dieses Geräts aufheben.

Dieses Gerät erfüllt die für eine unkontrollierte Umgebung festgelegten FCC-Strahlungsgrenzwerte.

Dieses Gerät sollte mit einem Mindestabstand von 20cm (7.9in) zwischen dem Heizkörper und Ihrem Körper installiert und betrieben werden.

Dieser Sender darf nicht zusammen mit anderen Antennen oder Sendern betrieben werden.

**CE-Kennzeichnung Warnung**

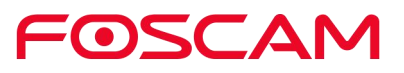

# $\epsilon$

Dies ist ein Produkt der Klasse B. In einer häuslichen Umgebung kann dieses Produkt Funkstörungen verursachen; in diesem Fall kann vom Benutzer verlangt werden, geeignete Maßnahmen zu ergreifen.

## **6.2. GARANTIE**

FOSCAM schätzt Ihr Unternehmen und versucht immer, Ihnen den besten Service zu bieten. FOSCAM gewährt keine beschränkte Hardware-Garantie, es sei denn, Ihr FOSCAM-Produkt ("Produkt") wurde von einem autorisierten Distributor oder Wiederverkäufer erworben. Vertriebspartner können Produkte an Wiederverkäufer verkaufen, die dann Produkte an Endverbraucher verkaufen. Es wird kein Garantieservice angeboten, es sei denn, das Produkt wird an ein autorisiertes Rückgabezentrum in der Region, in der das Produkt zum ersten Mal von FOSCAM geliefert wurde, oderan die Verkaufsstelle zurückgeschickt, was regional spezifische Auswirkungen auf die Garantie haben kann.

**Wenn Sie Ihr FOSCAM-Produkt im Online-Shop kaufen, wenden Sie sich bitte an die Verkaufsstelle und bitten Sie um Rückgabe / Austausch /Reparaturservice.**

#### **Eingeschränkte Hardware-Garantie**

FOSCAM Produkte sind ab dem Versanddatum von FOSCAM garantiert frei von Material-und Verarbeitungsfehlern.

Diese beschränkte Hardware-Garantie gilt nicht:

- Software, einschließlich der Software, die den Produkten durch unser werkseitiges Integrationssystem, Software usw. hinzugefügt wurde.
- Nicht bestimmungsgemäße Verwendung.
- Nichtbeachtung der Produkthinweise.
- Missbrauch der Firmware-Aktualisierung ohne Anleitung des autorisierten Technikers.
- Normale Abnutzung.

#### **Rückgabeverfahren**

- Bitte lesen Sie zuerst die FOSCAM-Garantiebedingungen Ihres Händlers, bevor Sie die Artikel an den Kaufort zurückschicken.
- Der Kunde muss sich vor der Rücksendung des Produkts zuerst an die Verkaufsstelle wenden, um eine RMA-Nummer (Return Merchandise Authorization) zu erhalten. Wenn der Verdacht besteht, dass das von Ihnen erhaltene Produkt defekt ist und die Produktgarantie noch nicht abgelaufen ist, ermöglicht die RMA-Nummer Ihrem Händler, Ihre Rücksendung viel einfacher zu verfolgen und die Bearbeitung Ihrer Anfrage zu beschleunigen.

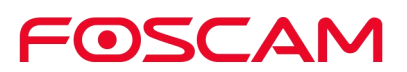

- Nachdem Sie Ihre RMA-Koffernummer erhalten haben, verpacken Sie den/die Artikel sehr gut mit der Originalverpackung und dem mitgelieferten Originalzubehör wie Netzteile, Halterungen, Kabel und Handbücher.
- Schreiben Sie Ihre RMA-Nummer und den Rücksendegrund (das Problem des Produkts) auf die Garantiekarte zusammen mit dem kompletten Paket, um sie zurückzusenden.

#### **Ersatzservice**

- **Wenn Kunden einen Ersatzservice wünschen, wenden Sie sich bitte an die Verkaufsstelle und befolgen Sie deren Richtlinien.**
- Unsere Techniker prüfen alle zurückgesandten Artikel auf Ersatzanfragen. Wenn das zurückgestimmte Produkt in funktionsfähigem Zustand ist, werden wir den gleichen Artikel zurücksenden. Der Kunde ist jedoch für alle Versandkosten verantwortlich, die für die Rücksendung der Geräte an den Kunden anfallen.
- Wenn sich herausstellt, dass die zurückgegebenen Produkte defekt sind, ersetzen wir das Produkt und übernehmen die Versandkosten für die Rücksendung des Ersatzgeräts an den Kunden.
- Wenn aus irgendeinem Grund, sind wir nicht in der Lage, einen Ersatz für die ursprüngliche(n) zurückgegebene(n) Ware(n) zu liefern. Sie haben die Wahl zwischen einem gleichwertigen "Ersatzartikel".
- Wir bieten keinen Austausch und Ersatz aufgrund eines normalen Hardware-Upgrades nach 14 Tagen nach Lieferung des Produkts an.
- Unsere Techniker werden das Produkt vor dem Versand des Ersatzes testen, jede andere Forderung nach mehr als zweimaligem Ersatz für das gleiche Produkt während der Austauschfrist wird abgelehnt.
- **Ersetzte Produkte werden ab dem Saldo der früheren Gewährleistungsfrist garantiert.**

#### **Gewährleistungsverlust**

- Die Garantie erlischt, wenn Sie von einem nicht autorisierten Distributor oder Wiederverkäufer gekauft werden.
- **Die Garantie erlischt, wenn Warenzeichen, Serienanhänger, Produktaufkleber entfernt, verändert oder manipuliert wurden.**
- Die Garantie erlischt bei unsachgemäßer Handhabung, unsachgemäßem Gebrauch oder Verunstaltung des Produkts.
- **Missbrauch der Firmware-Aktualisierung ohne Anleitung des autorisierten Technikers.**
- Die Garantie ist ungültig für physische Schäden, die durch interne oder externe Veränderungen, unsachgemäße oder unzureichende Verpackung bei Rücksendung zu RMA-Zwecken entstanden sind.
- Die Gewährleistung erlischt, wenn ein Schaden durch Unfall, Demontage, Missbrauch, Wartung oder Änderung durch einen anderen als den beauftragten Lieferanten, durch Eintauchen, Spaltung oder das Ersatzteil während der Garantiezeit entstanden ist.

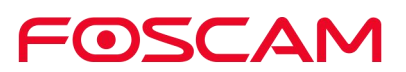

- Die Garantie erlischt, wenn das Produkt durch unsachgemäße Arbeitsumgebung oder Bedienung beschädigt wird. (z.B. falsche Temperatur, Feuchtigkeit, ungewöhnliche physikalische oder elektrische Belastungen oder Störungen, Ausfall oder Schwankungen der elektrischen Leistung, statische Elektrizität, Verwendung eines falschen Netzteils, etc.
- Die Garantie erlischt, wenn sie durch die Verwendung von Teilen, die nicht von FOSCAM hergestellt oder verkauft wurden, beschädigt wird.
- Schäden durch unsachgemäße Installation von Fremdprodukten.
- Die Garantie erlischt, wenn sie aus unwiderstehlichen Gründen wie Erdbeben, Feuer, Blitzschlag, Überschwemmung usw. beschädigt wird.
- Produkt über die eingeschränkte Garantie hinaus.

#### **Versandkosten**

- Wenn Produkte bei normalem Gebrauch oder Betrieb in der Ersatzgrenze defekt oder beschädigt sind, sind Distributoren oder Wiederverkäufer für die Versandkosten verantwortlich, die das Produkt an den Kunden zurücksenden, sollten die Kunden die Versandkosten übernehmen.
- Wenn der Kunde während der Austauschfrist wegen des Produkts nicht den persönlichen Erwartungen des Kunden entspricht, sollte er für beide Versandkosten aufkommen.
- Der Kunde ist für beide Versandkosten verantwortlich, wenn sein Produkt über das Ersatzlimit hinausgeht, sich aber noch in der Garantiezeit befindet.

#### **Reparaturservice außerhalb der Garantiezeit**

- FOSCAM bietet zusätzlichen Reparaturservice für Produkte, die außerhalb der Garantiezeit kostenpflichtig sind. Die Gesamtgebühr beinhaltet die Gerätekosten und die Servicegebühr. Die Gerätekosten (inklusive Zubehör) sind der einheitliche Standardpreis von FOSCAM.
- Verschiedene Regionen können unterschiedliche Servicegebühren haben, bitte kontaktieren Sie die Verkaufsstelle, um dies zu bestätigen, bevor Sie diesen Service in Anspruch nehmen.
- Unsere Techniker werden den Gesamtpreis angeben, nachdem sie das Produkt entdeckt haben. Wenn Kunden die Reparatur nach dem Angebot abgelehnt haben, müssen sie die Testgebühr von 3,5 \$/Stunde bezahlen. Wenn Sie mit dem Angebot einverstanden sind, ist der Test kostenlos.
- Das reparierte Produkt außerhalb der Garantiezeit erhält 3 Monate Garantie ab dem Datum der Rückgabe an den Kunden.

#### **Haftungsbeschränkung**

 FOSCAM ist nicht verantwortlich für andere zusätzliche Garantien oder Zusagen von Wiederverkäufern, wenn Ihr Wiederverkäufer eine zusätzliche Verpflichtung oder Garantie zugesagt hat; bitte fordern Sie schriftliche Unterlagen an, um Ihre Rechte und Interessen zu schützen.

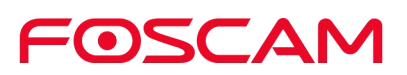

- FOSCAM bietet unter keinen Umständen Rückerstattungen an. Bitte setzen Sie sich mit der Verkaufsstelle in Verbindung und befolgen Sie deren Rückgabe- und Rückgabebestimmungen.
- FOSCAM haftet unter keinen Umständen für Folgeschäden, zufällige, besondere oder exemplarische Schäden, die sich aus oderin Verbindung mit dieser Vereinbarung oder den Produkten ergeben, einschließlich, aber nicht beschränkt auf entgangenen Gewinn, oder Ansprüche auf Entschädigung oder Beitrag, oder das Versäumnis eines begrenzten oder ausschließlichen Rechtsmittels, seinen wesentlichen Zweck zu erreichen oder anderweitig. Der Käufer hat gegenüber FOSCAM ausschließlich das Recht auf Nachbesserung oder Ersatz defekter Teile. Sollte FOSCAM ein Produkt auf seiner Website irrtümlich oder aus irgendeinem Grund nicht mehr verfügbar sein, behält sich FOSCAM das Recht vor, es ohne jegliche Haftung zu erklären.

**Alle Rechte vorbehalten. FOSCAM und das FOSCAM-Logo sind Marken von ShenZhen FOSCAM Intelligent Technology Limited, eingetragen in den USA und anderen Ländern.**

### **6.3. Anweisung**

Wir raten Ihnen, Maßnahmen zum Schutz Ihrer Privatsphäre zu ergreifen. Dazu gehören die Geheimhaltung persönlicher Kontoinformationen, die regelmäßige Änderung Ihres Kontos und des Gerätekennworts sowie die Aktualisierung der Firmware, wenn Updates verfügbar sind.

Unsere Firma gibt keine Garantie, weder stillschweigend noch anderweitig, dass dieses Produkt für einen bestimmten Zweck oder Gebrauch geeignet ist. Bei der Verwendung von Foscam-Kameras sind die einschlägigen Gesetze und Bestimmungen der Nutzungsbeschränkungen zu beachten. Unser Unternehmen übernimmt keine Verantwortung für illegale Aktivitäten bei der Verwendung unserer Produkte.

Unsere Firma übernimmt keine Verantwortung für den Verlust durch höhere Gewalt, wie z.B. Ausfall oder Störungen des Telekommunikationssystems oder des Internetnetzes, Computerviren, böswillige Angriffe von Hackern, Informationsschäden oder -verlust und Störungen des Computersystems.

Die Firma Foscam muss keine Verantwortung für den besonderen, zufälligen oder entsprechenden Verlust der Produkte unserer Firma oder einer von unserer Firma zur Verfügung gestellten Software übernehmen, einschließlich, aber nicht beschränkt auf Betriebsverlust, Gewinn oder Zweck. Das Unternehmen übernimmt nur die Verantwortung für die nationalen und lokalen gesetzlichen Bestimmungen.

Unsere Firma übernimmt keine Verantwortung für den Schaden, der durch die folgenden Umstände verursacht wird:

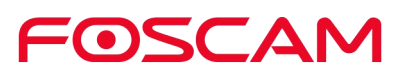

#### 1) Verlust von Einkäufen;

2) Verlust von immateriellem Eigentum, wie Daten, Programme;

3) Verlust von Schadensersatzansprüchen Dritter.

Das Löschen von Bildern, das Formatieren der Speicherkarte oder anderer Datenspeichergeräte entfernt die ursprünglichen Bilddaten nicht vollständig. Sie können gelöschte Dateien von einem verworfenen Speichergerät mit kommerzieller Software wiederherstellen, was jedoch möglicherweise dazu führen kann, dass persönliche Bilddaten von anderen böswillig verwendet werden. Die Vertraulichkeit der Datensicherheit liegt in der Verantwortung des Benutzers, das Unternehmen übernimmt keine Verantwortung.

Die in dieser Erklärung genannten Teile sind nicht durch die Konfigurationsbeschreibung des vom Kunden erworbenen Produkts zu verstehen, die Produktkonfiguration muss den vom Kunden erworbenen spezifischen Modellen entsprechen.

Ohne vorherige schriftliche Genehmigung der Firma Foscam dürfen alle Inhalte der zum Produkt gehörenden Betriebsanleitung nicht vervielfältigt, übertragen, transkribiert oder in einem Retrieval-System gespeichert oder in andere Sprachen übersetzt werden.

Unser Unternehmen behält sich das Recht vor, das Produkt und die entsprechenden Handbücher zu verbessern und zu modifizieren. Die Firma behält sich das Recht der endgültigen Auslegung unserer Produkte vor.

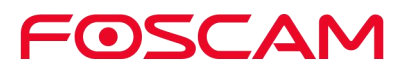

# **7.Erhalten von technischem Support**

Wir hoffen, dass Ihre Erfahrung mit der IP-Kamera Spaß macht und einfach zu bedienen ist, aber Sie haben vielleicht einige Probleme oder Fragen, die in diesem Benutzerhandbuch nicht beantwortet wurden.

Bei Problemen mit Ihren FOSCAM-Geräten wenden Sie sich bitte zuerst an den FOSCAM-Reseller. Wenn unser Händler keinen Service anbieten kann, wenden Sie sich bitte an unsere Serviceabteilung: **support@foscam.com**.

1. Tippen Sie auf das Foscam-Symbol **CO** auf Ihrem mobilen Gerät. Die Seite Geräte wird angezeigt.

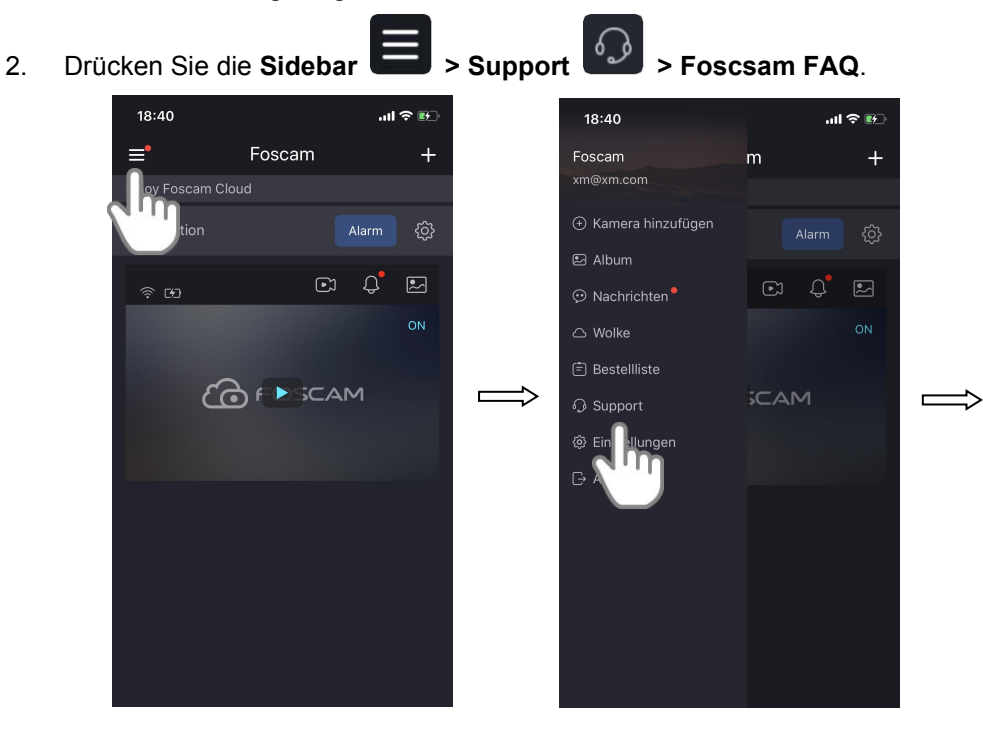

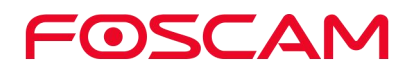

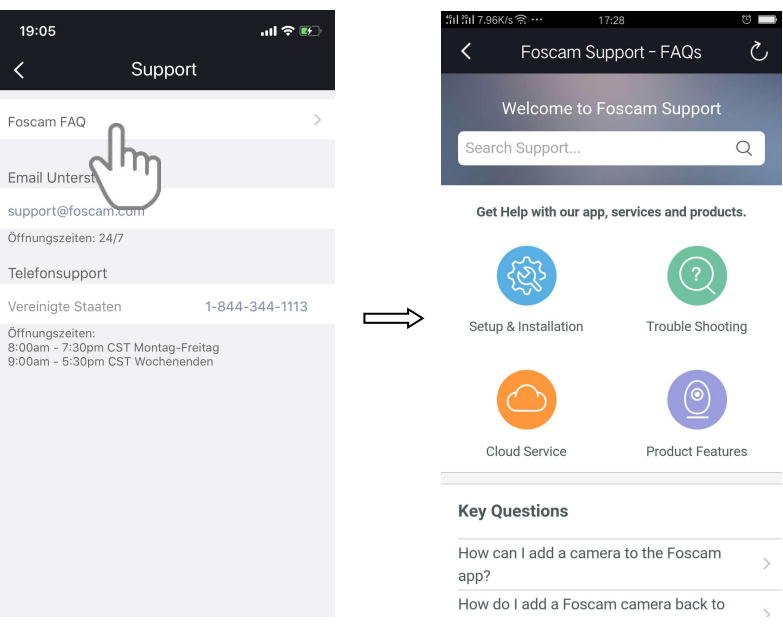

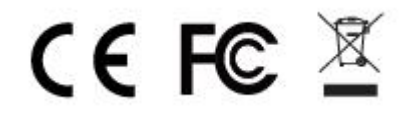

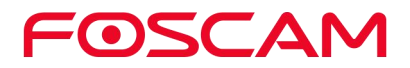